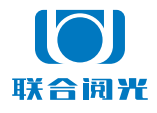

索尼 SONY 版 2021 年 11 月 30 日

# **U100**

# 软件操作说明书

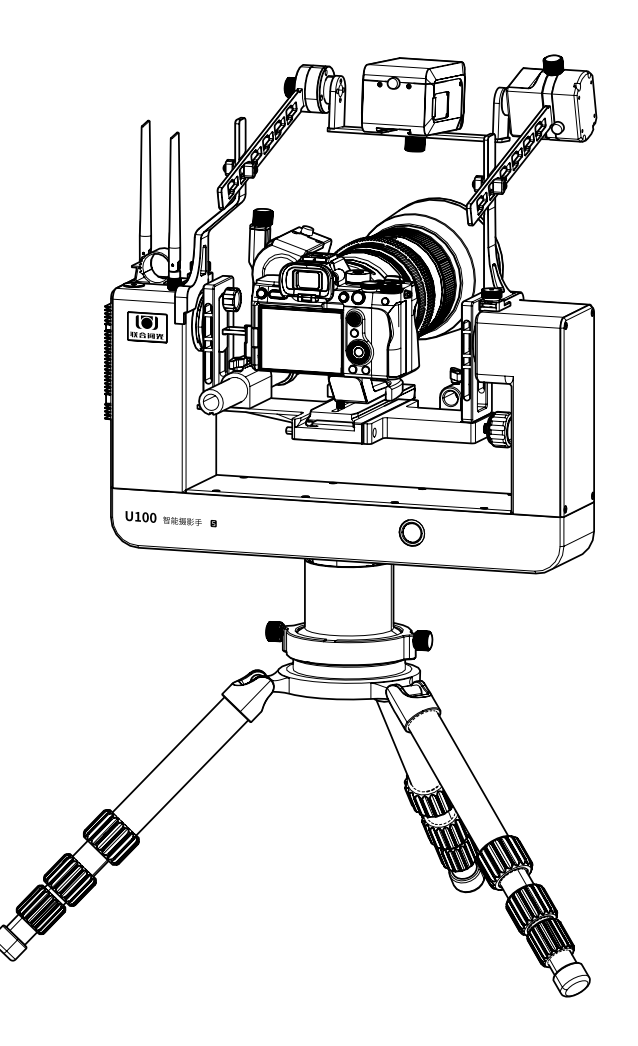

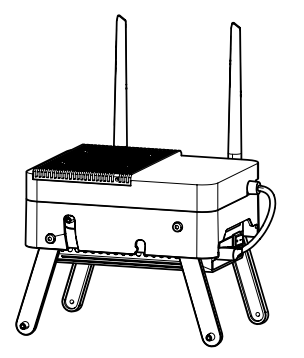

感谢主人,感谢主人使用联合阅光 U100 智能摄影手。我们将竭诚为主人服务。 本产品可以远程遥控操作照相机和智能云台。在两端传输信号无遮挡或轻微遮挡的 情况下,0-500 米的距离内实现操控。

为确保主人顺利使用智能摄影手产品,需要主人认真阅读说明书,熟练掌握操作和 检查方法。

我们不建议刚刚购买照相机初学摄影的人士使用此产品 :

- 照相机的各项功能需要熟悉,以及曝光参数的调整,怎样算是最佳效果,需要摄 影人手持照相机拍摄许久才会熟练和深刻理解。初学者直接通过远程的平板电脑 软件界面操作照相机,对照相机使用的理解以及如何拍出一张好照片的了解需要 较长时间。
- 对照相机各项功能及参数十分了解并对曝光理解较深的用户,使用 U100 智能摄 影手就如同插上了飞翔的翅膀 。

U100 智能摄影手产品使用示意图 :

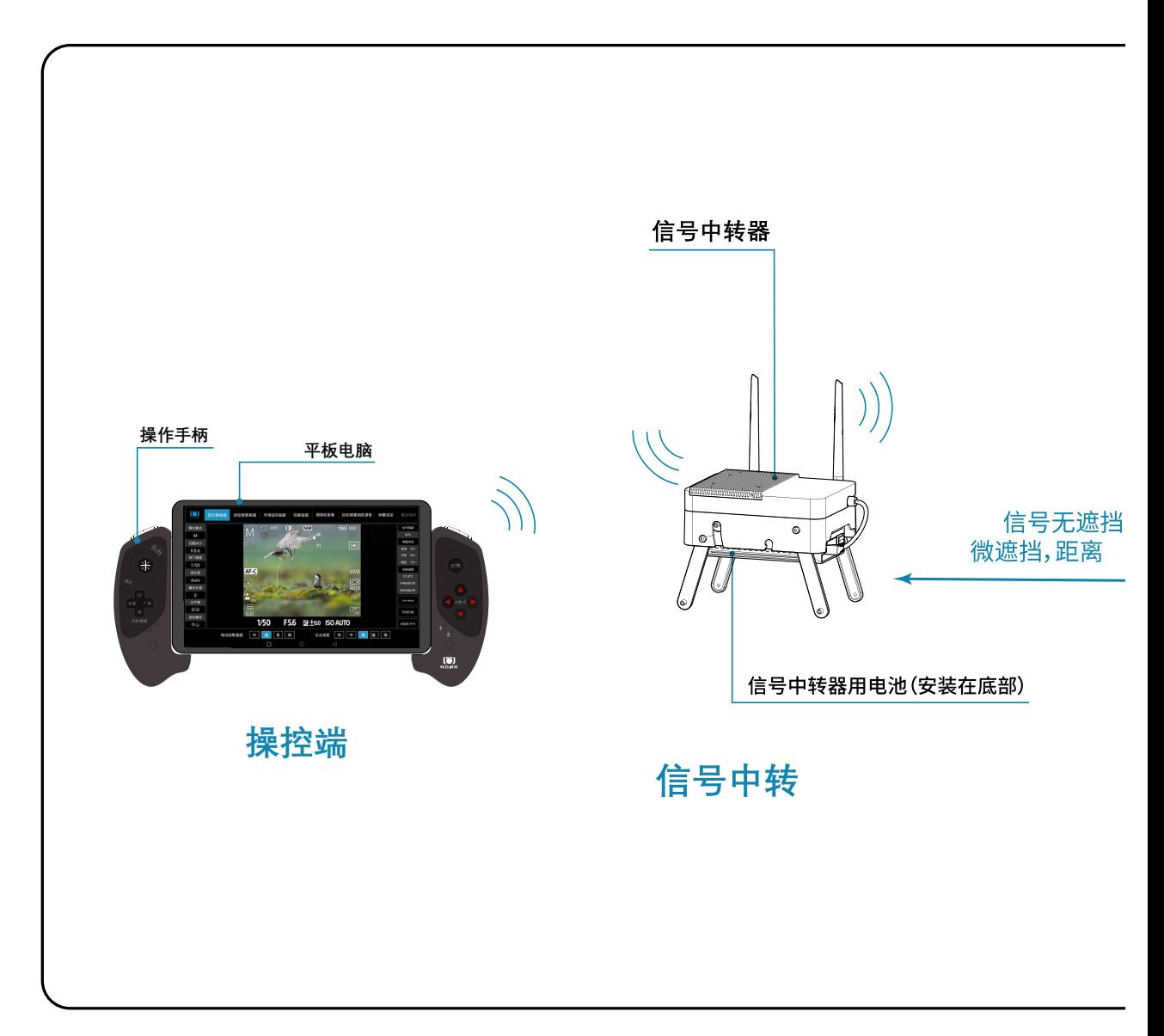

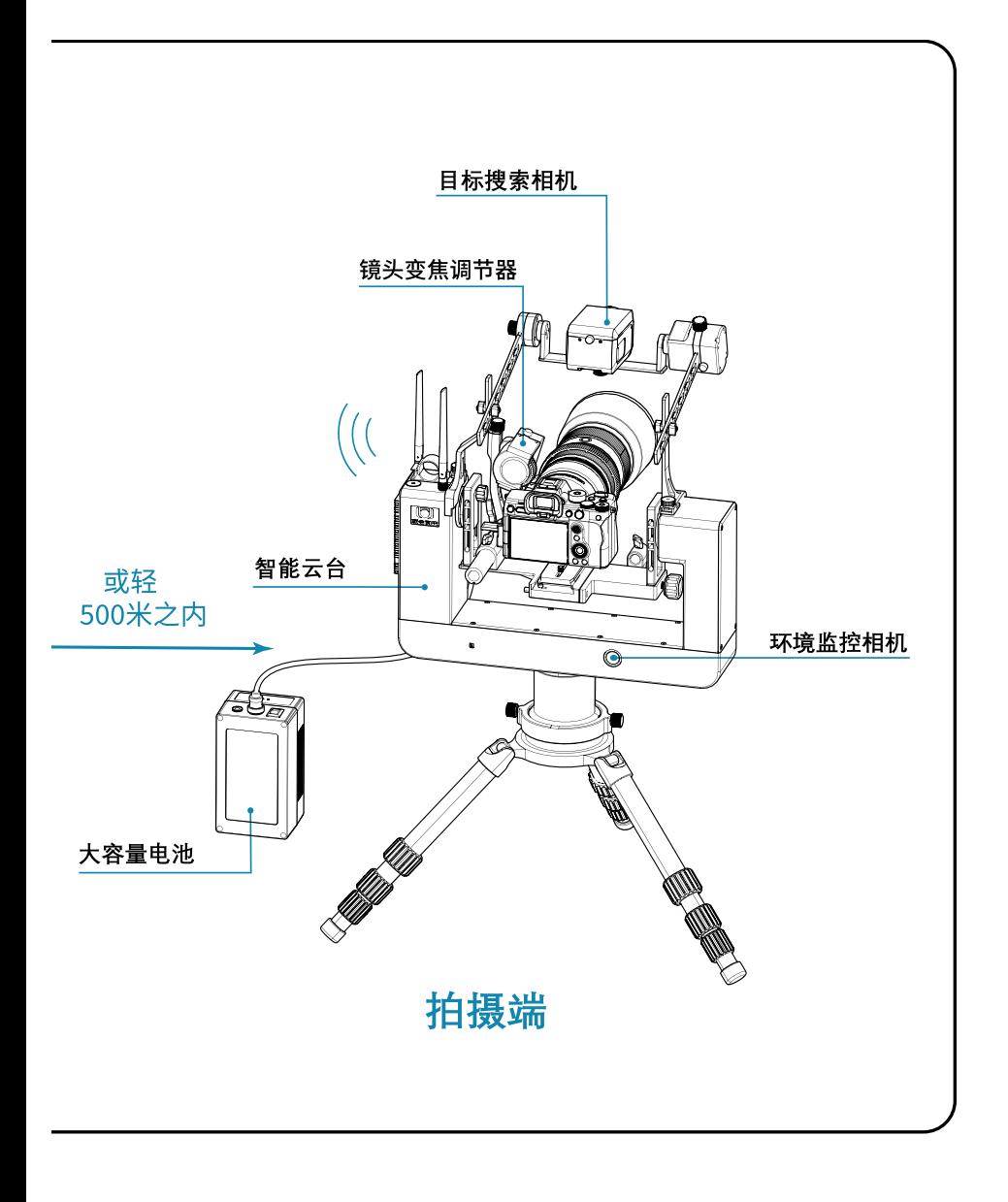

# 目录

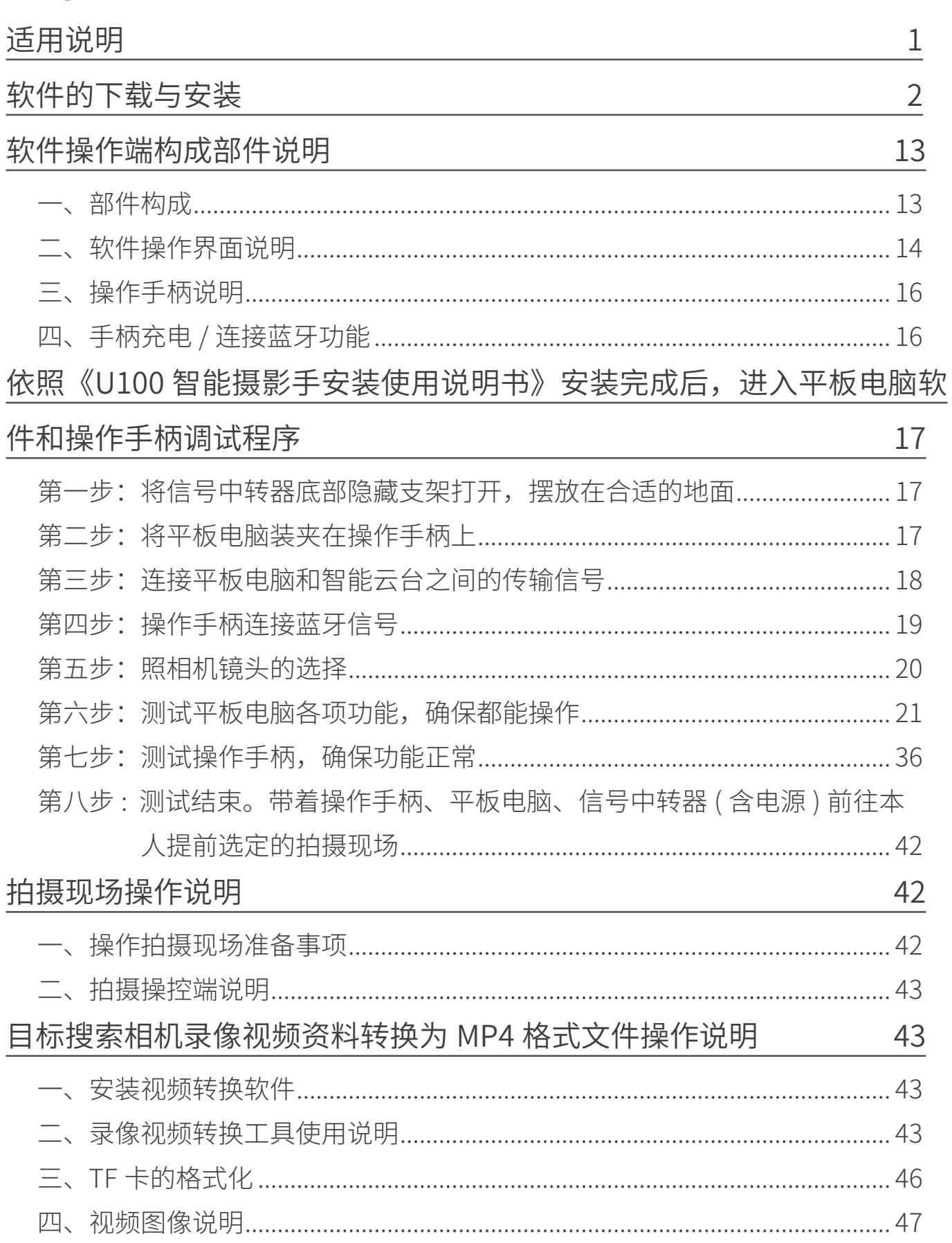

# 适用说明

#### 联合阅光 U100 智能摄影手使用说明书由六部分组成,并配有讲解演示视频。

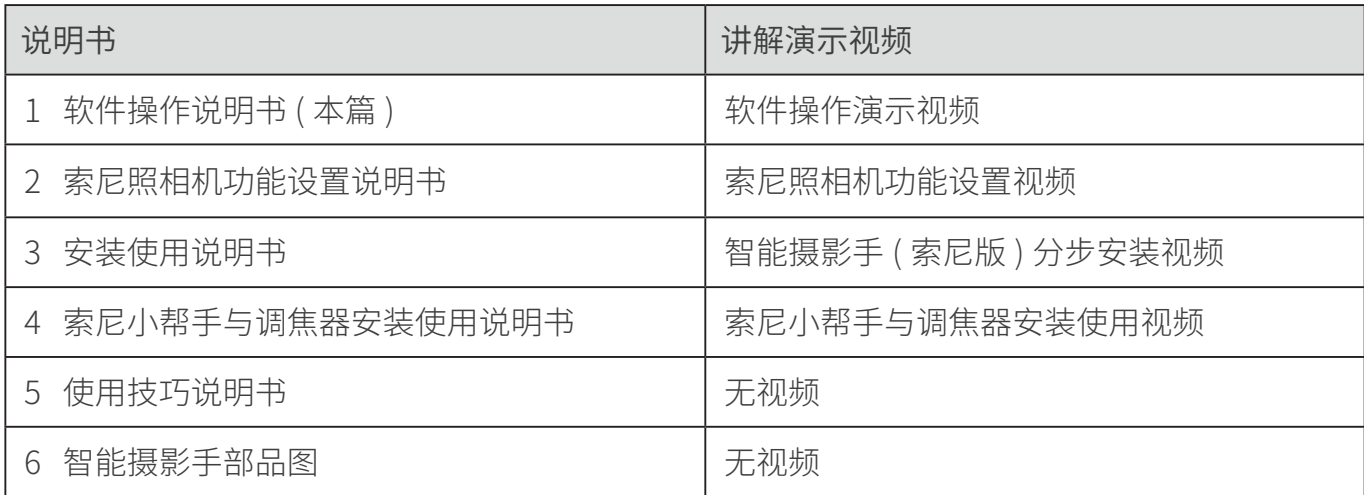

说明书(PDF 格式)以及视频可以在阅光智能官网下载。

#### 官网地址: http://www.ueleret.com

#### 官网下载页面如图:

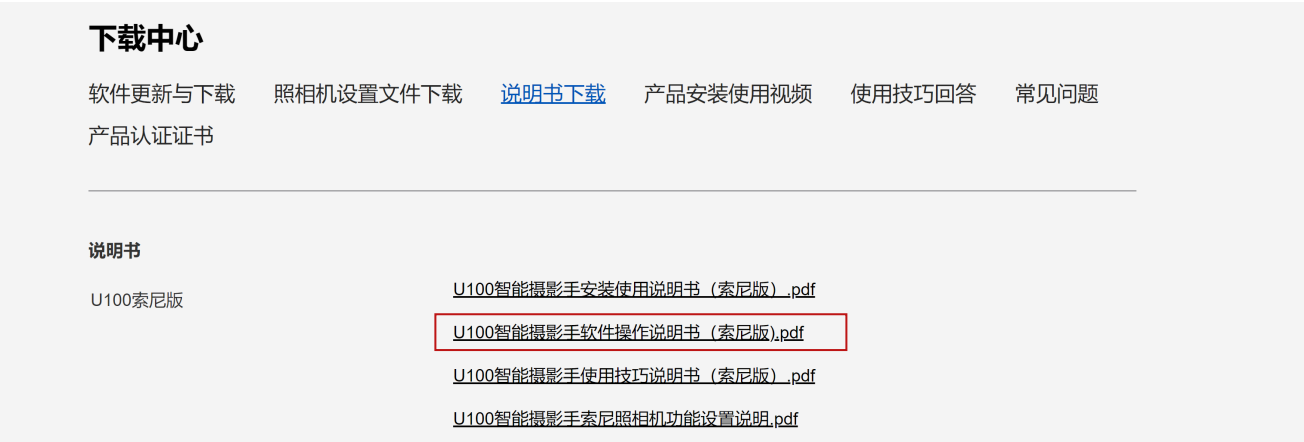

特别说明事项:

- 1. 请主人务必详细阅读说明书,并在便利的场所多次安装试用,熟练掌握安装方法 和调试方法 。
- 2. 如果不能熟练掌握, 在拍摄现场安装和调试花费很长时间, 将会影响主人在最好 的光线时间段拍摄 。
- 3. 智能摄影手不是万能的,不是所有拍摄都必须使用。根据拍摄对象特点和场地, 决定使用智能摄影手。
- 4. 索尼品牌的照相机功能设置有独立要求。请按照说明书指示设定照相机上的功能 设置,避免照相机在智能摄影手上无法使用。
- 5. 照相机固件版本与智能摄影手版本一致,才可能确保智能摄影手操作照相机正常 使用。两个版本都是最新时,才可能让智能摄影手读取照相机的各项设置,发挥 最好的功能状态。
- 6. 索尼版采用显示屏拍摄模式进行静止影像(照片 ) 拍摄。为了最大限度的降低图 传延时,平板电脑上显示的显示屏画面图像选用了较低像素,没有手持照相机时 看到的液晶屏画面那么清楚。但是,请主人不用担心,拍摄是照相机在进行,合 焦清晰的画面存储在照相机存储卡内。
- 7. U100 智能摄影手采用自建的 5G 信号,实现智能云台、照相机和平板电脑之间 的通讯。因此,请主人确保在合适的环境场所使用。
- U100 智能摄影手在通讯复杂的环境中,比如城市里,体育场馆、大型集会,城镇, 移动通讯发射塔附近,Wi-Fi 信号多且强,手机信号多,U100 智能摄影手的通讯 信号可能会受到干扰,导致智能摄影手通讯不畅,设备使用起来会产生延时。
- 越是远离城镇、在无人地区,U100 智能摄影手的通讯越顺畅。
- 8. 请主人在安装智能摄影手和照相机后,选择两端之间 0-500 米的距离内、无遮挡 或轻微遮挡的地方操作,且信号中转器距离地面 1 米以上。如果通讯之间有严重 阻挡,会阻隔通讯信号的传输,导致通讯能力下降,延时加大,无法实时抓拍到 拍摄目标。

# 软件的下载与安装

- 1. 智能摄影手操作软件有: 安卓手机版,安卓平板电脑版。 苹果版(兼容 iphone 和 ipad 设备 )【在开发中】
- 2. 主人根据自己已有的设备选择安装操作软件。

U100 智能摄影手 APP 选用平板电脑的要求:

配置要求:

- 1. 安卓平板电脑(苹果版正在开发中);
- 2. 系统需要 Android6.0(安卓 6.0)或更高版本;
- 3. 本 APP 兼容鸿蒙系统;
- 4. CPU(处理器)采用 Hisilicon kirin(海思麒麟)芯片或 Qualcomm(高通骁龙) 芯片;
- 5. 平板电脑无指定品牌和型号,满足上述配置要求即可。

尺寸要求:

1. 11.5 英寸以下的平板电脑;

2. 如果使用阅光智能的平板电脑遮光罩,需选用 9.4-10.9 英寸的平板电脑。 智能摄影手 APP 选用手机的要求:

配置要求:

- 1. 安卓手机(苹果版正在开发中);
- 2. 系统需要 Android6.0(安卓 6.0)或更高版本;
- 3. 本 APP 兼容鸿蒙系统;
- 4. CPU(处理器)采用 Hisilicon kirin(海思麒麟)芯片或 Qualcomm(高通骁龙) 芯片;
- 5. 手机无指定品牌和型号,满足上述配置要求即可。

尺寸要求:

- 1. 5.5 英寸以上的手机;
- 2. 手机都无法使用阅光智能的平板电脑遮光罩。
- 3. 以下内容中,以平板电脑的操作介绍为主,手机与平板电脑的操作程序基本一致。
- 4. 在阅光智能官网下载。

官网网址:http://www.ueleret.com 下载界面:

#### 下载中心

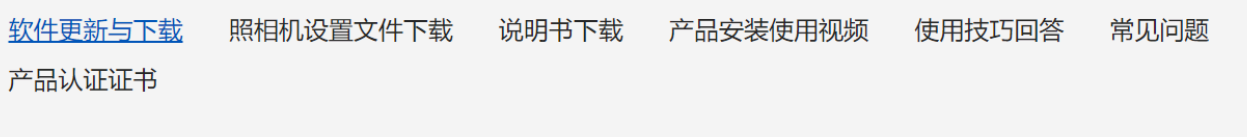

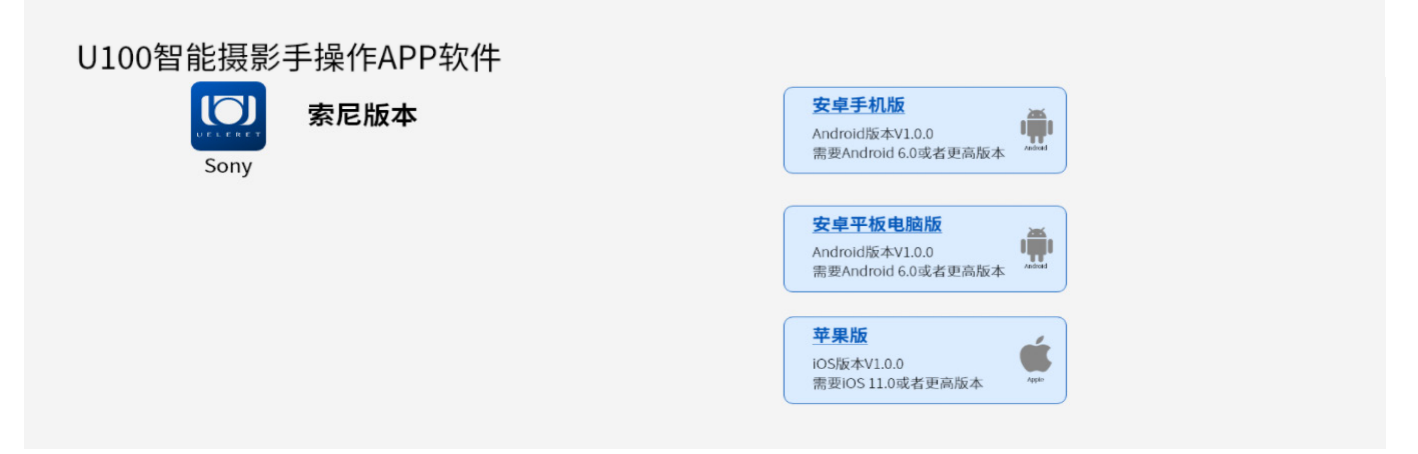

5. 软件下载:点击进入上述下载页面后,选择对应的索尼版本,根据主人您使用的 是手机还是平板,以及设备是安卓还是苹果设备选择对应的图标,点击下载,如 下图:

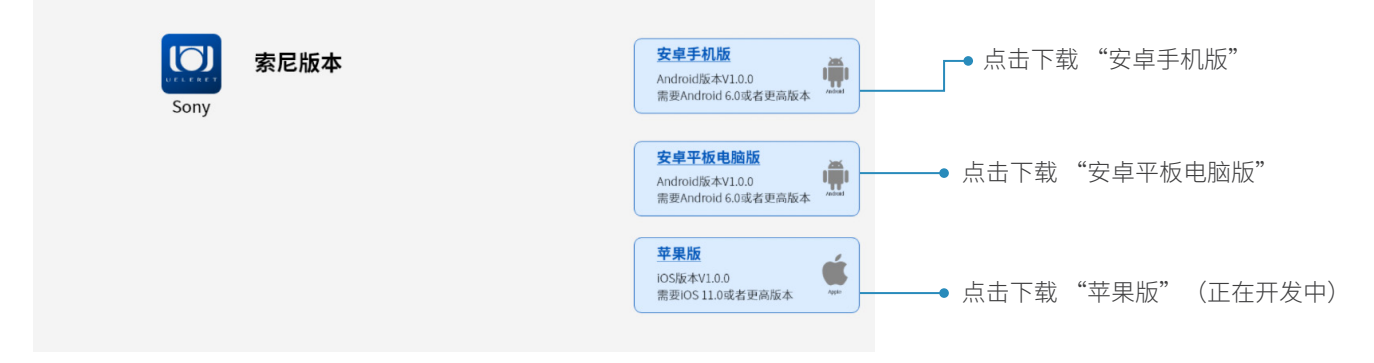

6. 软件安装:

安卓设备的安装 ( 以安装到安卓手机为例)

a. 如果主人您使用的是台式机或者笔记本电脑下载的软件,则需要通过数据线将 apk 安装包传输到手机,再进行安装,具体步骤如下:

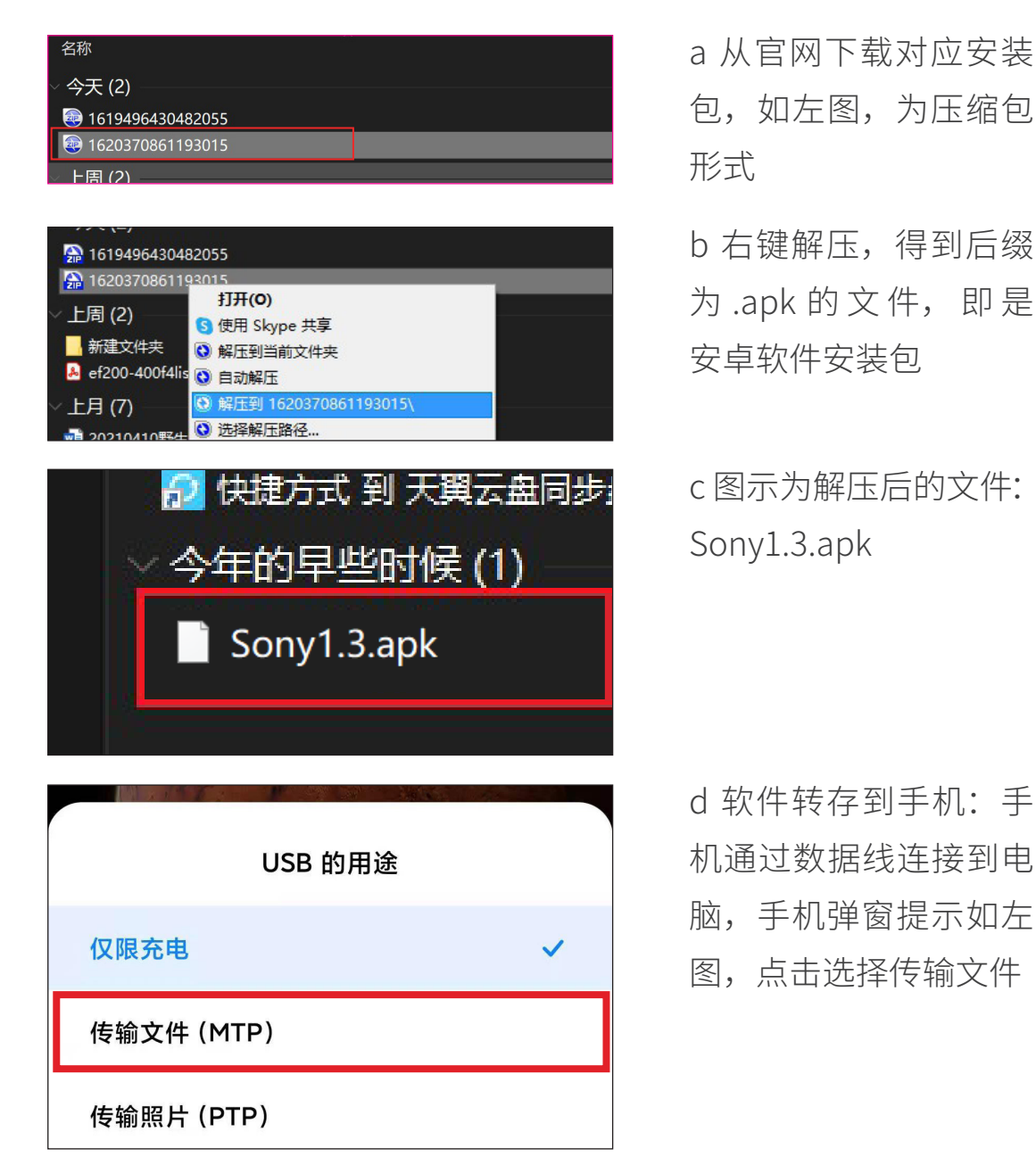

e 打开手机存储文件夹: 如左图, 电脑打开对 应手机文件夹:Redmi Note 9 Pro( 不 同 品 牌 不同型号的手机,文件 夹的名字有不同)

f 打开后显示内部存储 设备文件夹,点击打开

g 打开后显示手机内部 存储文件,将之前下的 操作软件复制粘贴到该 文件夹里,如左图所示, Sony1.3.apk 文 件 已 经 转存到手机存贮文件夹 里

h 转存完成,回到手机 上,点开文件管理,如 左图所示

i 打开后找到 Sony1.3.apk, 点击安装

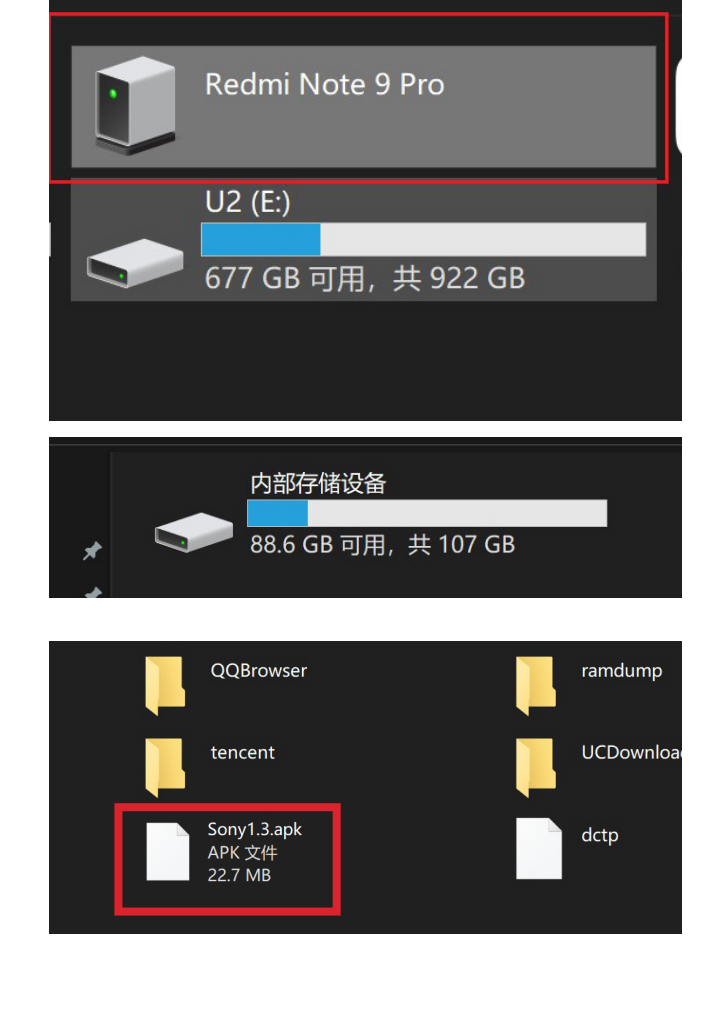

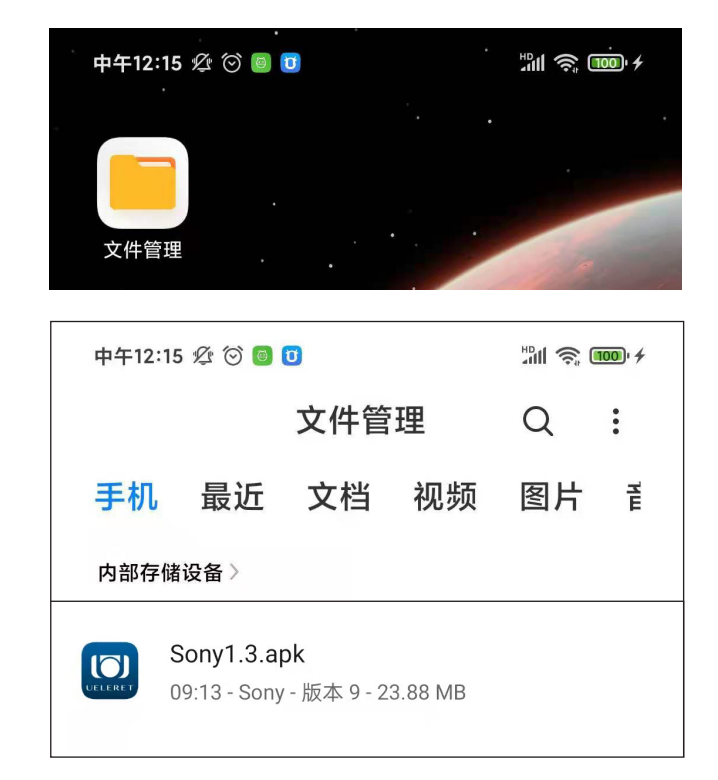

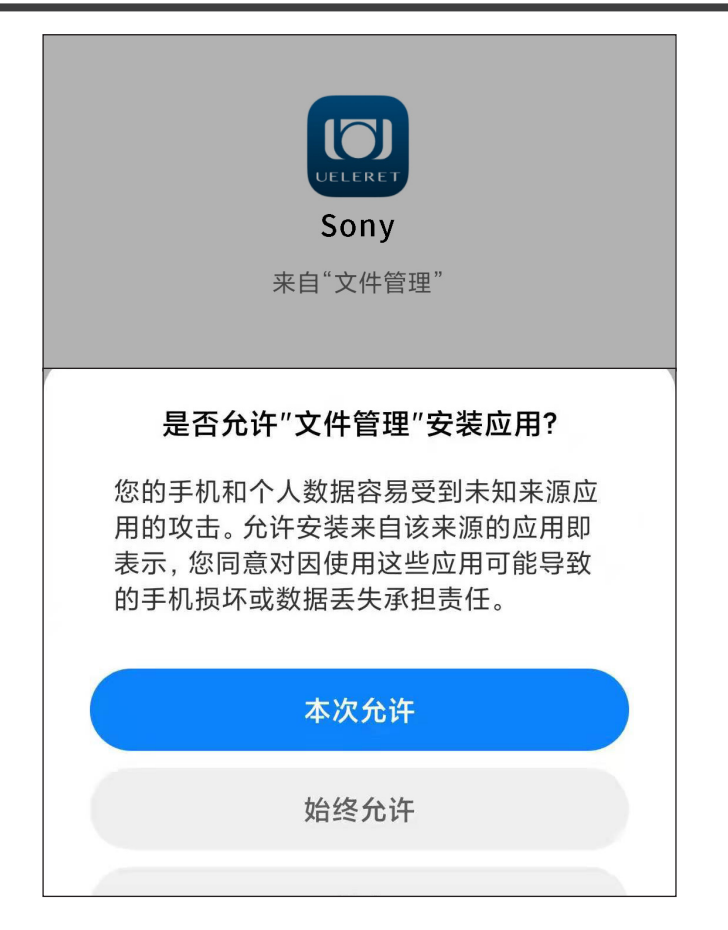

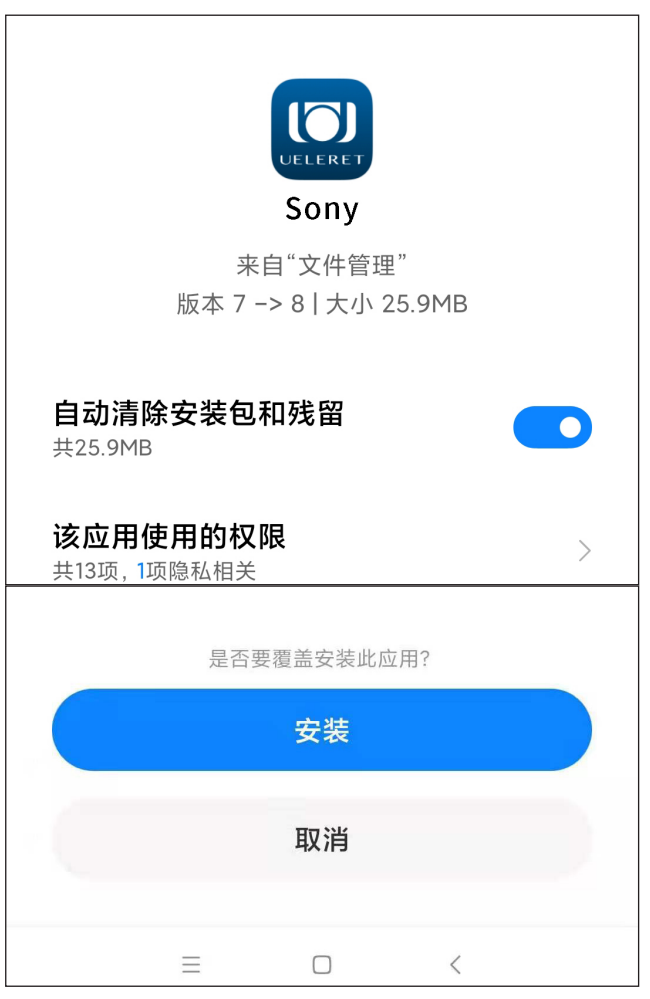

j 出现安装提示,点击 本次允许

k 出现安装提示,点击 安装,等待安装完成即 可使用

b. 如果主人您使用的手机直接访问官网下载,则操作步骤如下:

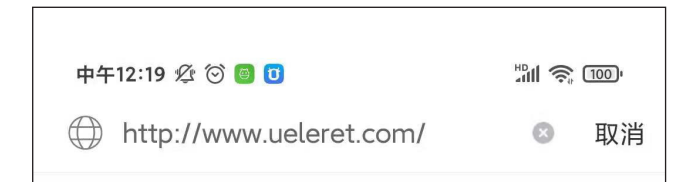

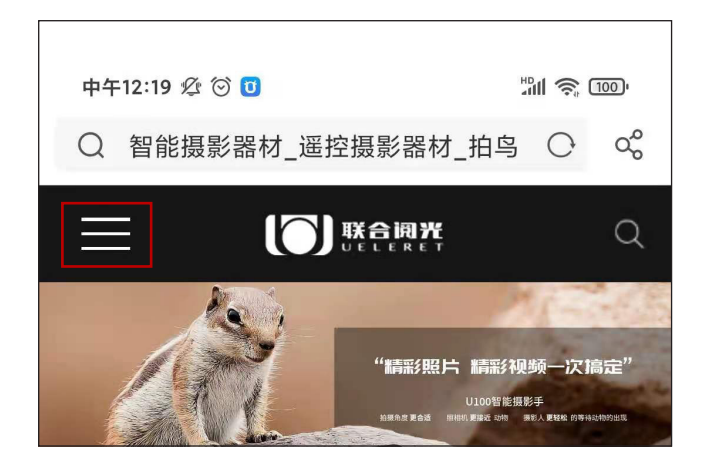

中午12:19 公(6) 回  $\frac{10}{2}$   $\frac{100}{2}$ Q 智能摄影器材\_遥控摄影器材\_拍鸟 C oº  $\times$  $\Box$ **NAPA** Q 首页 智能摄影手  $\,$ 如意摄影车 专属配件  $\,$ 精彩图库  $\,$ 合作品牌  $\,$ 线上商城  $\left\langle \right\rangle$ 下载  $\left\langle \right\rangle$ 服务支持  $\left\langle \right\rangle$ 

a 打开手机浏览器, 输入阅光智能官网: www.ueleret.com, 进 入官网 b 进入官网,点击首页

左侧下拉菜单,如左图 所示

c 下拉菜单点击下载, 进入下载中心

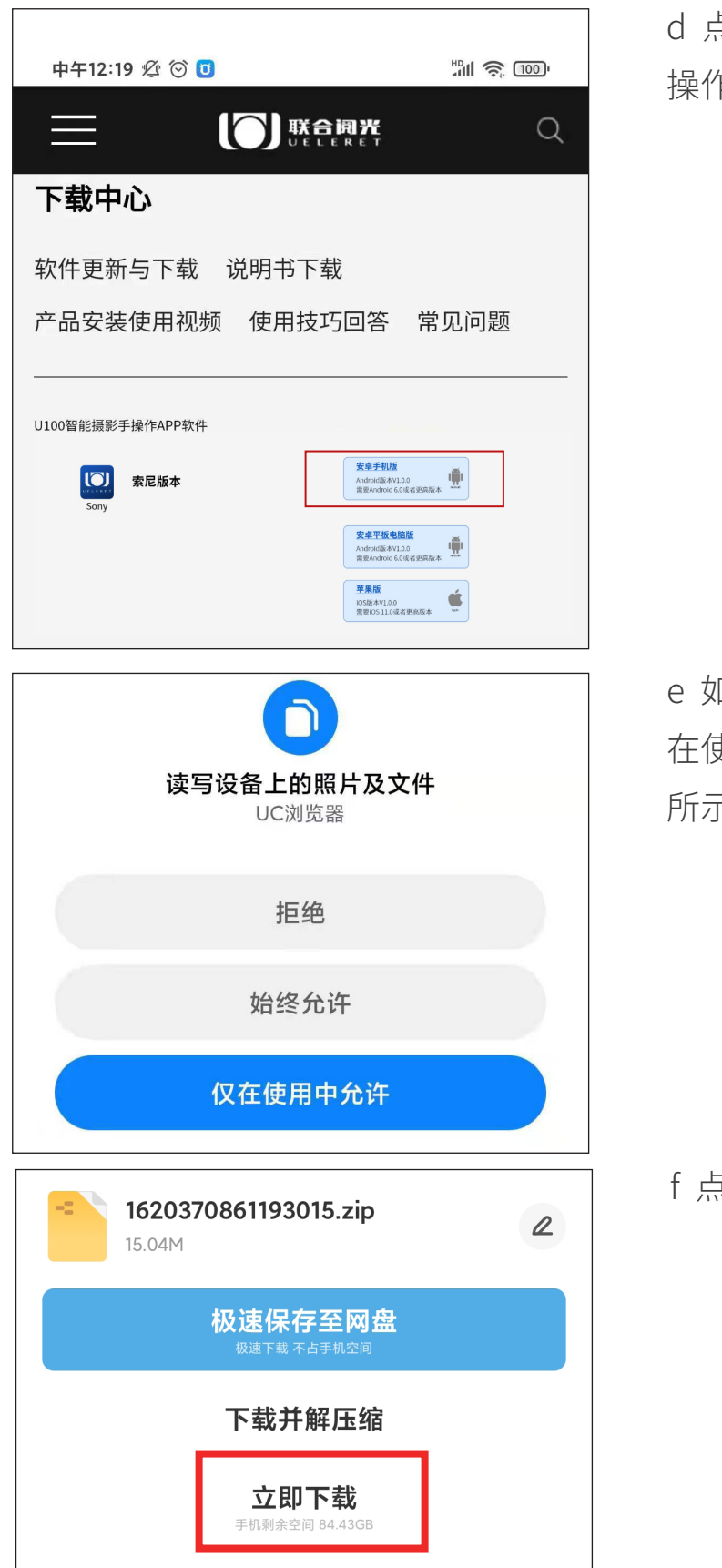

d 点击下载索尼手机版 操作软件,如左图所示

e 如出现提示,点击仅 在使用中允许,如左图 所示

f 点击立即下载

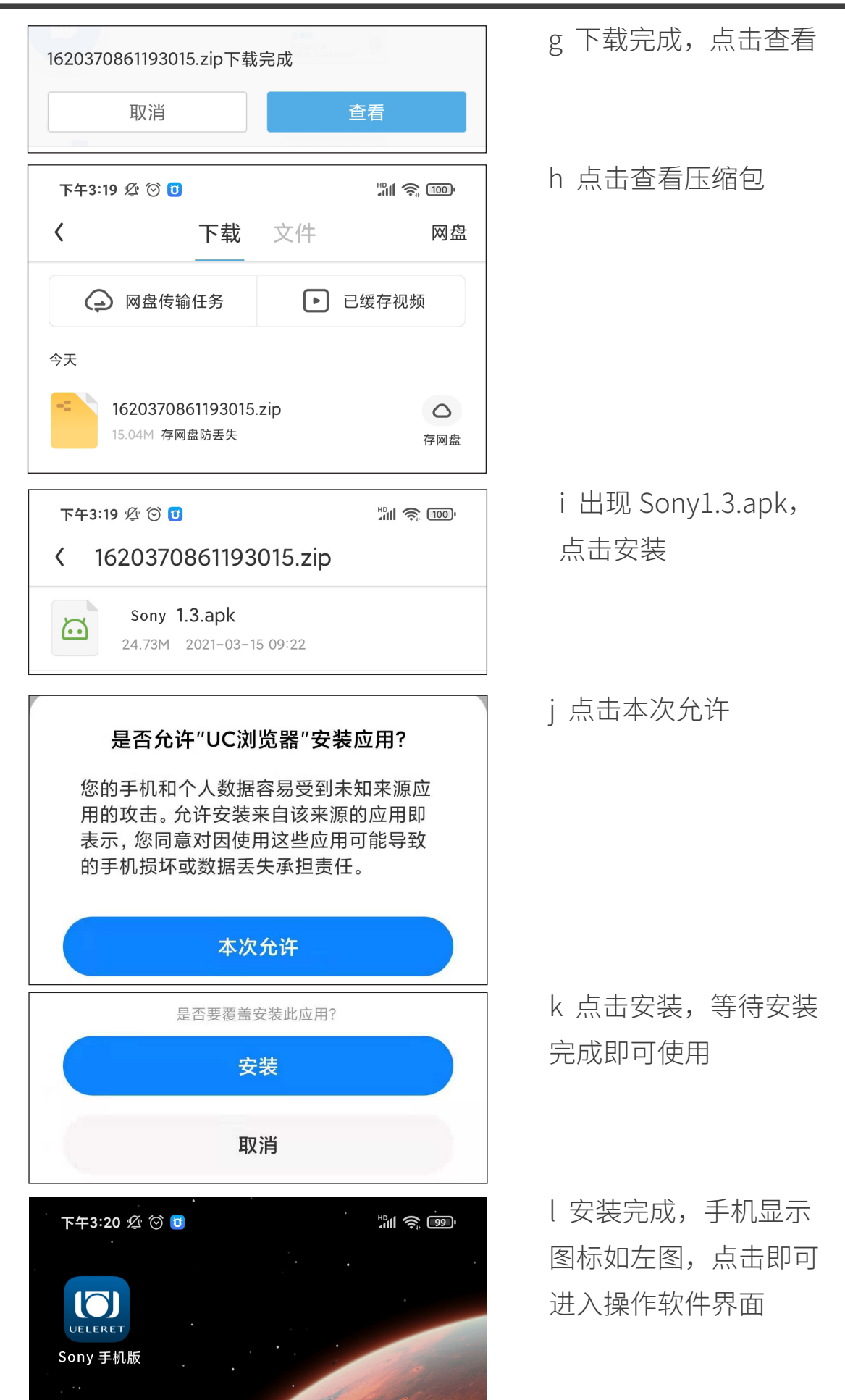

- 7. 如果主人购买阅光智能配备的平板电脑,操作软件则已经安装在内,可以直接使用。
- 8. 首次安装完成后完成操作手柄和显示设备(平板电脑或手机)蓝牙配对,具体配 对过程如下:

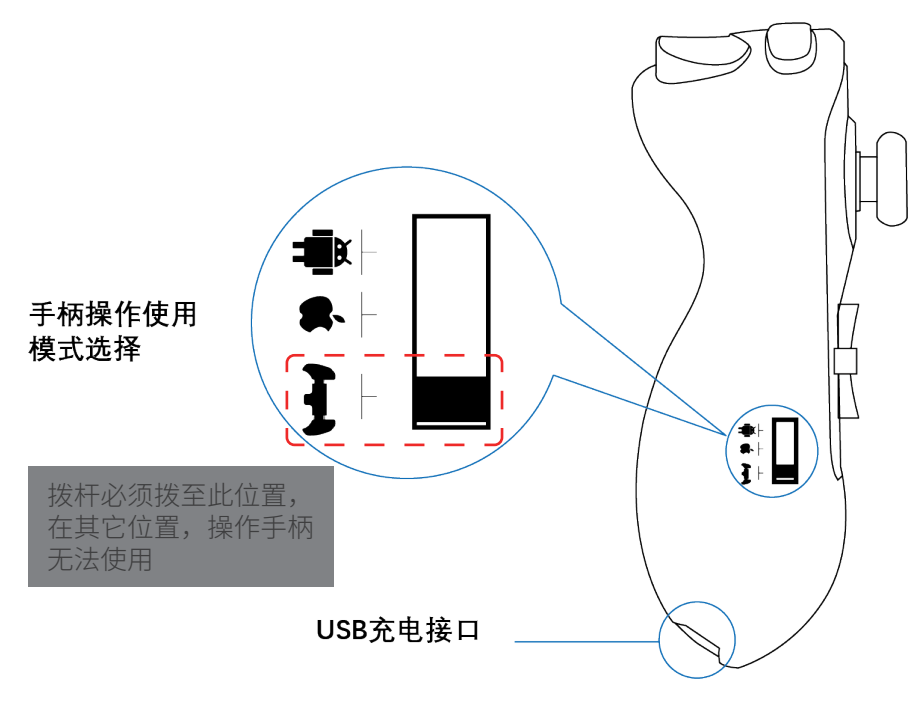

- a. 将手柄操作使用模式开关置于" $\overline{\phantom{a} \bullet}$ ", 按一下蓝牙连接键,此时"  $\overline{\phantom{a} \star}$ "指 示灯快闪;
- b. 将显示设备(平板电脑或手机)端的蓝牙功能打开,点击"扫描";当搜索到 为名"G912-9083S"的设备名称时,选择配对连接;连接成功,"  $\mathcal{R}$ "指示 灯常亮。已成功连接匹配过的显示设备,在其蓝牙功能打开的情况下,会自动 与蓝牙开启状态下的手柄连接。

特别说明:

当手机、平板电脑分别都安装软件、操作过智能摄影手拍摄后,使用手机或者平板 电脑操作智能摄影手时,需要注意到以下两个情况。

- 1. 使用平板电脑操作智能摄影手后,如果接着使用手机操作智能摄影手,手机上的 蓝牙需要先取消配对、然后重新配对才可以连接。同时,要在使用手机操作之前, 提前关闭平板电脑的电源或者关闭蓝牙和无线 Wi-Fi。不然,蓝牙会优先快速自 动连接平板电脑的蓝牙,手机的蓝牙无法连接上。(温馨提示:因为手机软件版 本不同,部分手机在匹配之后即使从平板电脑转移到手机使用,只要关闭平板电 脑蓝牙,就可手动点击手机蓝牙对应的 G912-9083S,即可连接,若无法连接, 请参考下文第 3 点: 取消蓝牙配对和重新配对的方法。)
- 2. 使用手机操作智能摄影手后,如果接着使用平板电脑操作智能摄影手,平板电脑 的蓝牙需要先取消配对,然后重新配对才可以连接。同时,要在使用平板电脑操

作之前,提前关闭手机的电源或者关闭蓝牙和无线 Wi-Fi。不然,蓝牙会优先快 速自动连接手机的蓝牙,平板电脑的蓝牙无法连接上。

3. 取消蓝牙配对和重新配对的方法:

本案例是使用安卓平板电脑之后,换为使用安卓手机操控智能摄影手,蓝牙重新 配对的图解:

第一步:点击蓝牙 , 开启后 **( )**, 会看到 G912-9083S "正在连接 ..." 一直在持续中,无法连接上。此时,需要先关闭蓝牙,点击蓝牙( ),取消蓝 牙连接,成为()。 第二步:重新点击蓝牙 , ,让蓝牙的指示灯变为蓝色 | | 。然后点击 G912-9083S 右边的梅花齿轮图 (O), 出现图 2, 然后点击取消配对。 第三步: 再次点击蓝牙 ( ), 取消蓝牙为 ( ) ), 然后重新点击蓝牙,成为 ,然后点击 G912-9083S,出现图 3,点击下方配对字样。 第四步: 如图 4,G912-9083S 出现"已连接",表示蓝牙连接成功。

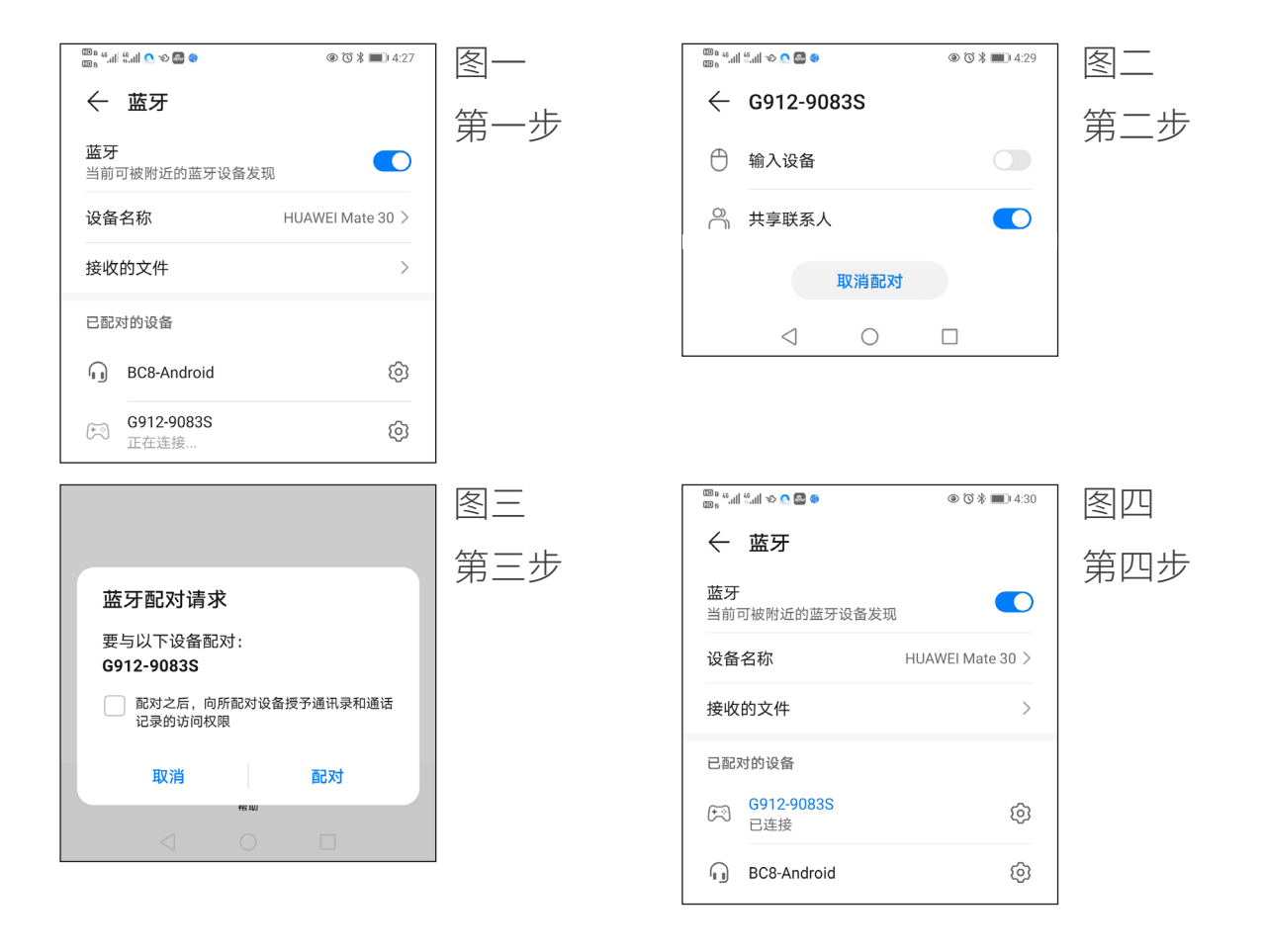

如果是苹果设备,以从平板电脑切换到苹果手机的匹配为例:

第一步: 打开手机蓝牙 ○, 如果发现 G912-9083S 在 "我的设备" 列表中, 如下图一, 点击连接会发现无反应。

第二步:取消原配对,点击 G912-9083S 右方的图标 ①,点击忽略此设备,如下图二。 第三步: 重新匹配, 此时 G912-9083S 会出现在"其他设备"列表中, 点击连接配对, 如下图三。

第四步: 如下图四, G912-9083S 出现"已连接", 在"我的设备"列表中, 表示 蓝牙连接成功。

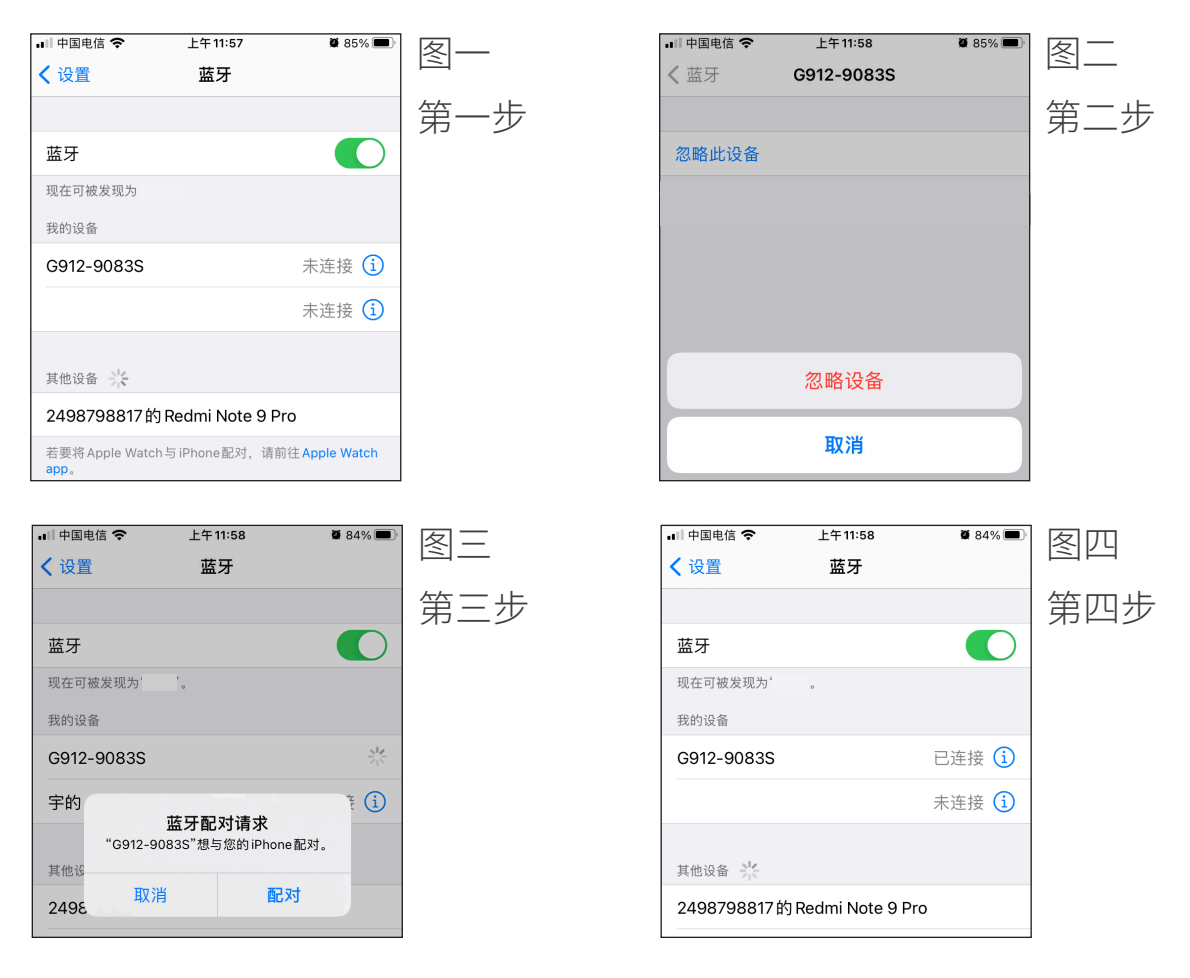

# 软件操作端构成部件说明

# 一、部件构成

由平板电脑、操作手柄、信号中转器、信号中转器用电池(12V)、电池充 电器构成。

部件图片:

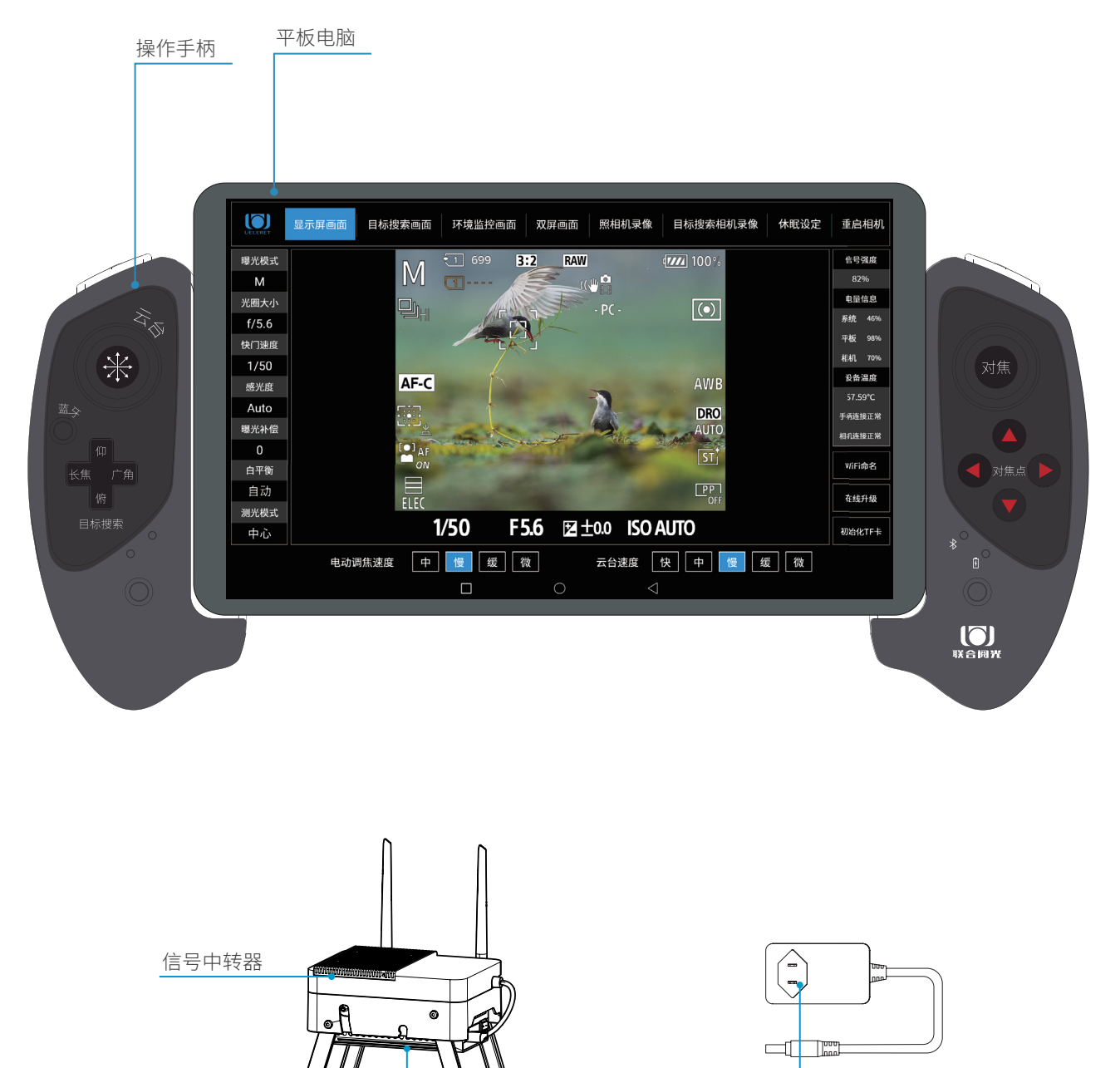

信号中转器用电池 (12V)

电池充电器

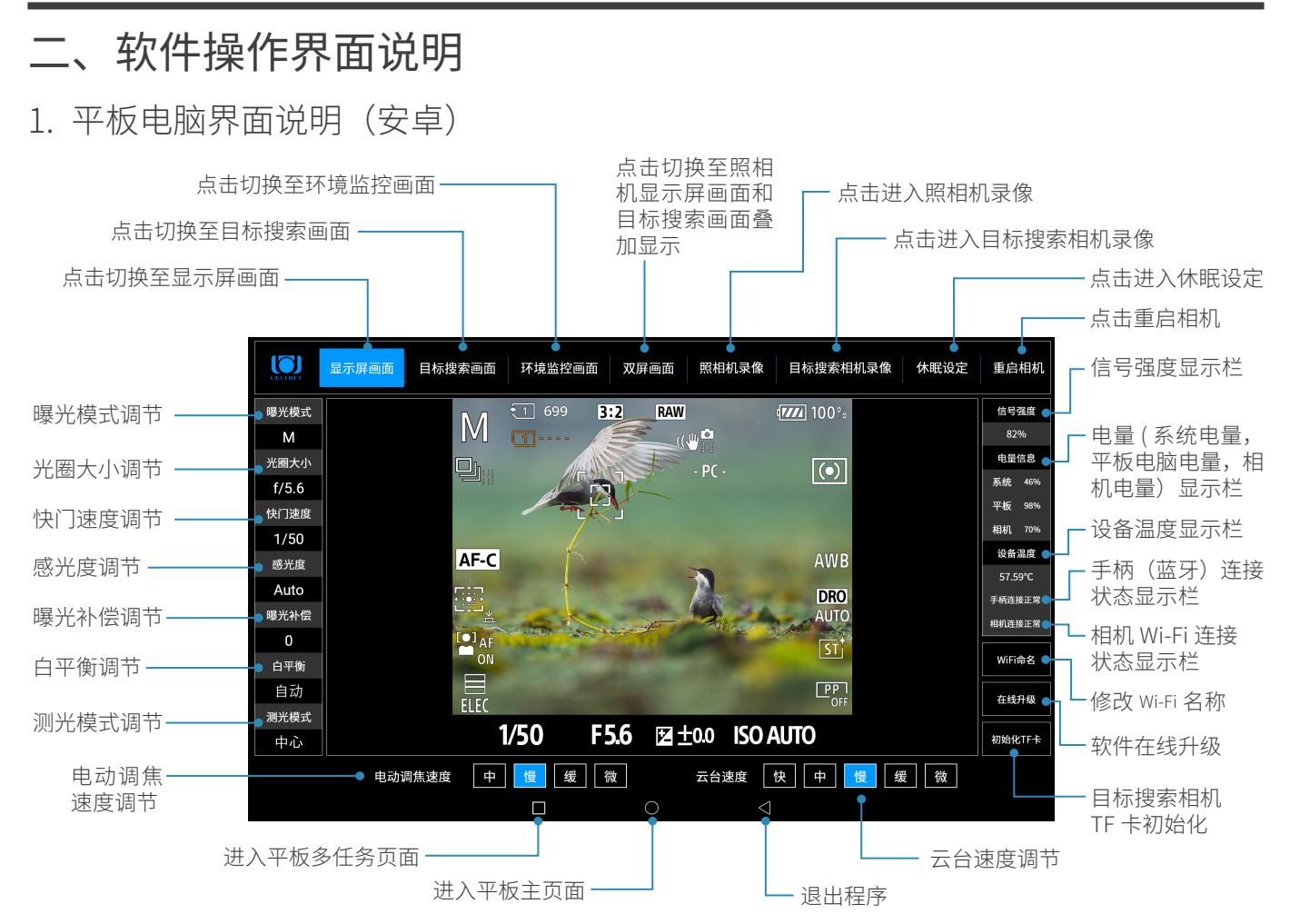

• 点击双屏画面,显示屏画面和目标搜索相机画面同时显示

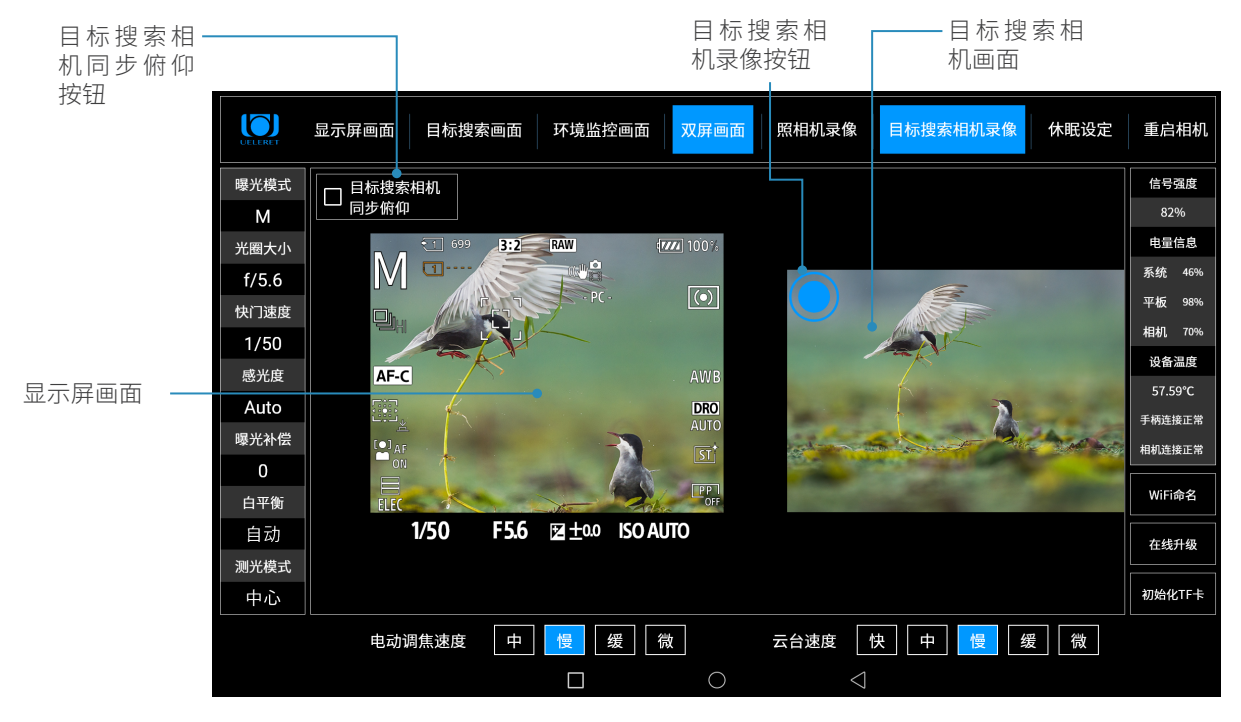

该界面,左边是照相机显示屏画面,右边是目标搜索相机拍摄的画面,此时可以通 过手柄遥控执行照相机拍摄静止影像,也可以通过平板电脑执行目标搜索相机录像 功能,或者两者同时进行。点击同步俯仰,目标搜索相机画面将随显示屏画面的俯 仰同步俯仰,详情见 P25 页。

#### U100 软件操作说明

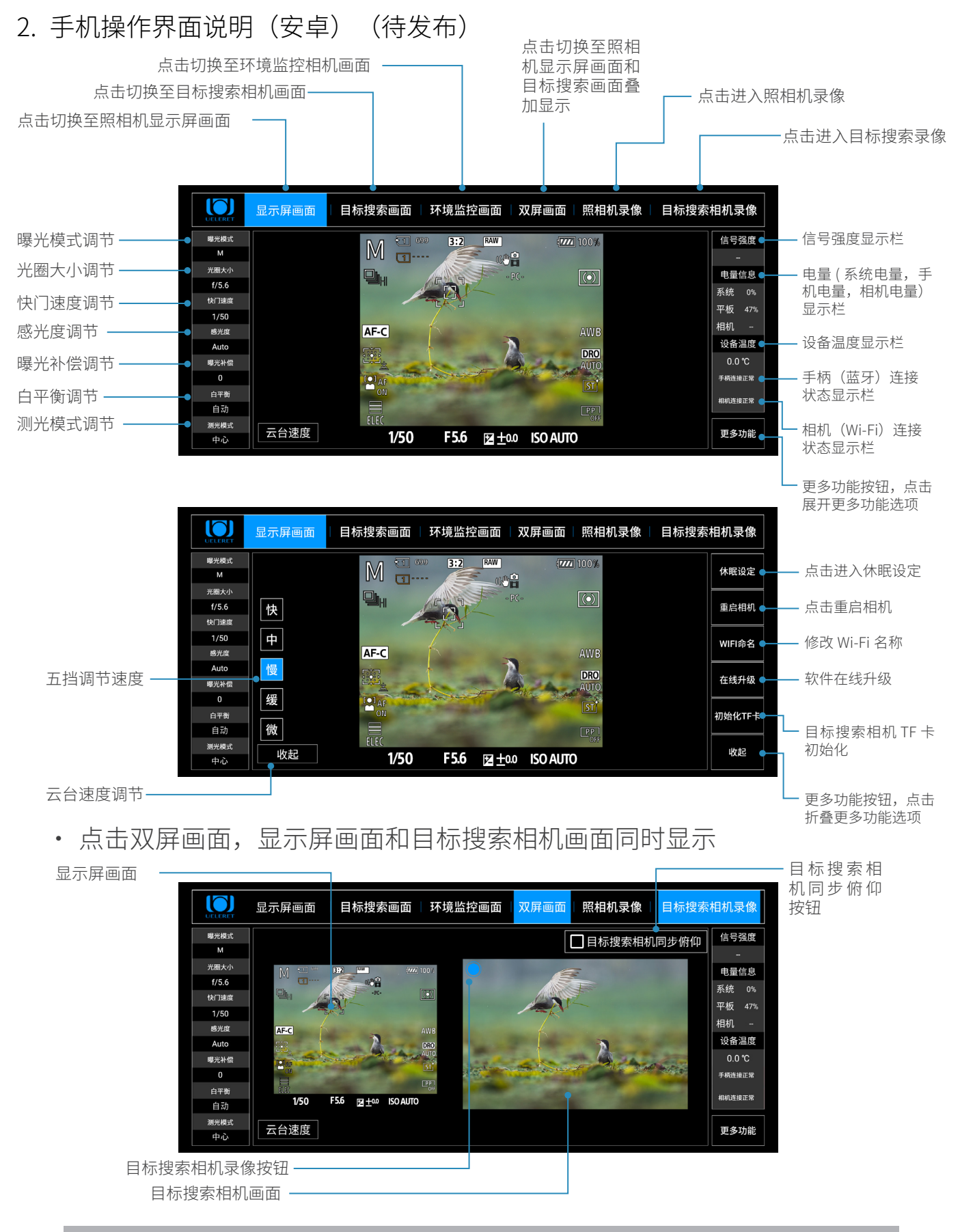

该界面,左边是照相机显示屏画面,右边是目标搜索相机拍摄的画面,此时可以通 过手柄遥控执行照相机拍摄静止影像,也可以通过平板电脑执行目标搜索相机录像 功能,或者两者同时进行。点击同步俯仰,目标搜索相机画面将随显示屏画面的俯 仰同步俯仰,详情见 P25 页。

3. 苹果版操作界面说明(软件开发中)

三、操作手柄说明

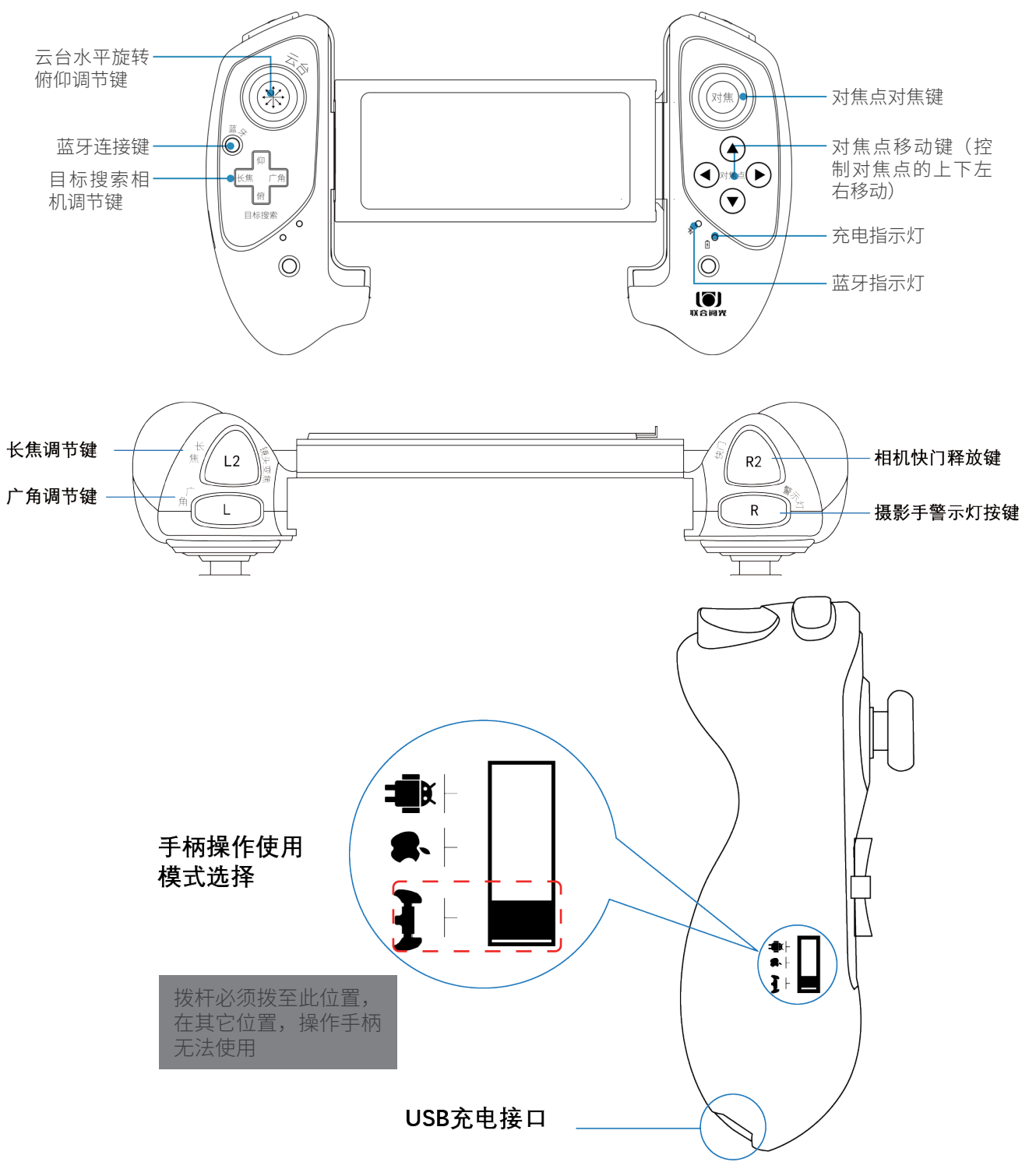

## 四、手柄充电 / 连接蓝牙功能

- 1. 操作手柄使用 USB 接口充电。
- 2. 充电过程中,充电指示灯闪烁,充满后常亮。
- 3. 连接蓝牙: 将手柄操作使用模式开关置于" "– ", 按一下蓝牙连接键, 此时  $\mathcal{\sqrt{X}}$  "指示灯快闪;将平板电脑设备端的蓝牙功能打开,点击"扫描";当搜
- 16

索到为名"G912-9083S"的设备名称时,选择配对连接;连接成功, 指示灯常亮。已成功连接过的平板电脑,在其蓝牙功能打开的情况下,会自动与 蓝牙开启状态下的手柄连接。

- 4. 操作手柄电池电量不足时充电指示灯快闪提示。
- 5. 长按手柄蓝牙连接键 5~6s," $\mathcal{\hat{X}}$ "指示灯熄灭,手柄蓝牙关闭。

温馨提示: 由于我们兼容平板电脑和手机设备、安卓和苹果系统 来作为我们的显示设备,以下说明中以安卓平板电脑界面的显示 为例,其他设备界面显示如有不同,请参考上文软件操作界面说 明里针对不同显示设备的界面说明。

依照《U100 智能摄影手安装使用说明书》安装 完成后,进入平板电脑软件和操作手柄调试程 序

有以下 8 个步骤

第一步:将信号中转器底部隐藏支架打开,摆放在合适的地面 电源线连接信号中转器和电池 。

第二步:将平板电脑装夹在操作手柄上

手柄扩展和平板装夹可参考如下图示:

a 松开手柄背面卡扣(按照右图中 蓝色标识块指示 , 向外侧为松开 卡扣,向内为锁紧卡扣),向外 适度用力拉手柄,扩展手柄夹装 宽度 , 然后再锁紧卡扣。

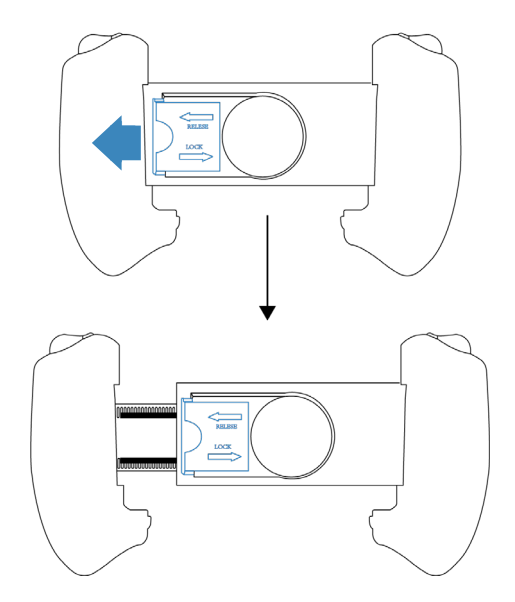

如右图所示为手柄拉开的状态, 注意在拉开到宽度比夹持平板小 5-10mm 位置,锁紧背面的卡扣。

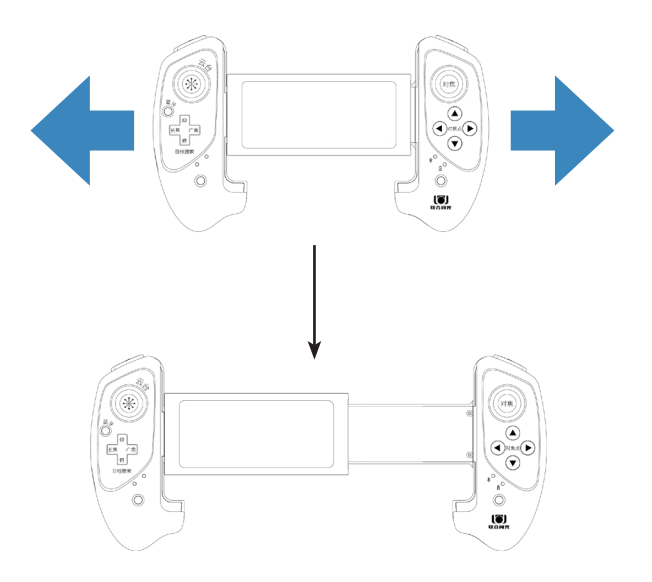

如图所示,左右拉开支架,从上 **b** 往下装入平板电脑,平板电脑装 到底部后松开 , 手柄会自动夹紧 平板电脑。

# 第三步:连接平板电脑和智能云台之间的传输信号

如下图所示,打开平板电脑,点击开启 Wi-Fi, 搜索到名为"联合阅光 - \*\*\*"的热点 时,点击连接,输入原始密码 12345678,看到提示"信号已连接",表示连接完成。 如果需要修改 Wi-Fi 名称,可以阅读 P32 页的 Wi-Fi 命名说明。

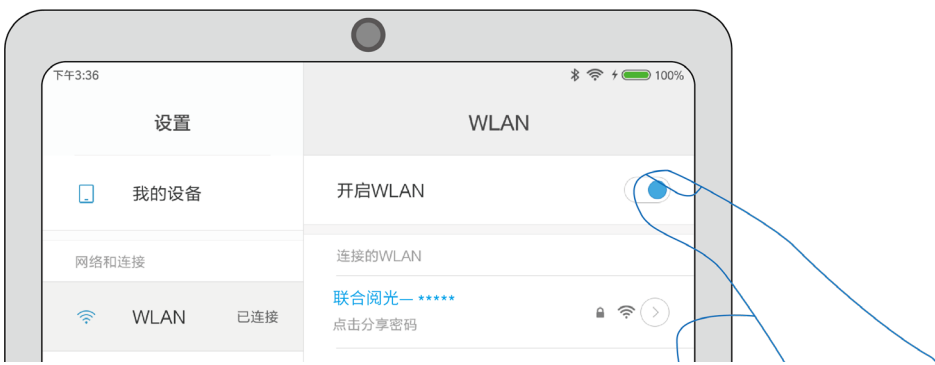

## 第四步:操作手柄连接蓝牙信号

#### 首次使用时,需要先配对。操作如下 :

- 1. 将手柄操作使用模式开关置于" $\overrightarrow{P_{\blacksquare}}$ ",按一下蓝牙连接键,此时" $\overrightarrow{X}$ "指示灯快闪; 将平板电脑设备端的蓝牙功能打开,点击"扫描";当搜索到为名"G912-9083S"<br>的设备名称时,选择配对连接;连接成功, " \* 将 "指示灯常亮。已成功连接过 的设备名称时, 选择配对连接;连接成功, 的平板电脑,在其蓝牙功能打开的情况下,会自动与蓝牙开启状态下的手柄连接。
- 说明:初次配对成功后,以后使用只需要打开平板电脑上的蓝牙,按下手柄的蓝 牙连接键,手柄上的蓝牙连接指示灯常亮,平板电脑和手柄蓝牙连接操作完成。
- 如果指示灯无显示,则表示连接不成功,需要检查手柄电量是否不足,还有平板 电脑蓝牙是否打开。

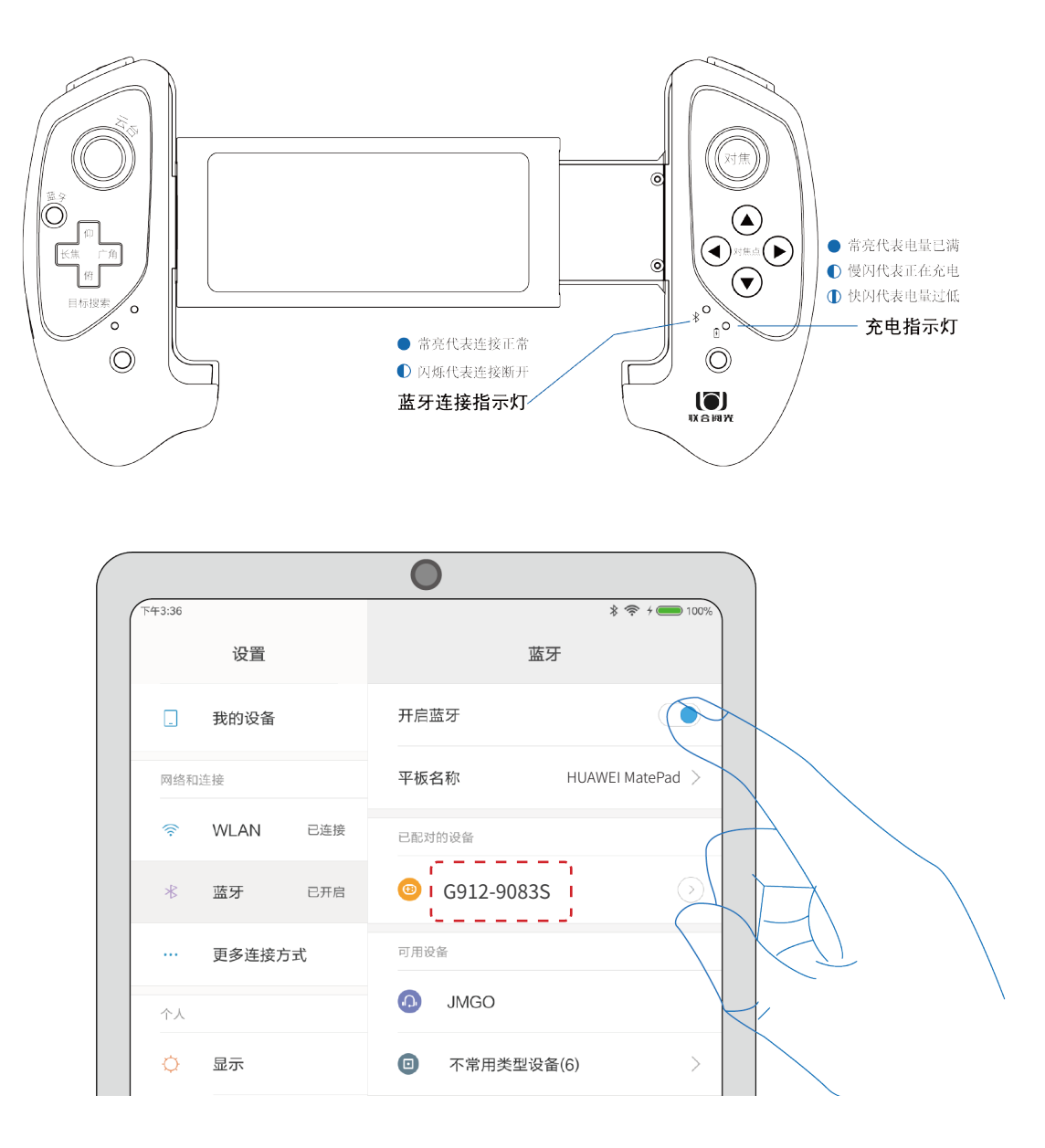

# 第五步:照相机镜头的选择

进入登录页面后,会出现镜头规格选择表,选择正在使用的镜头后,系统会自动选 择合适的推力来驱动变焦镜头,不仅变焦的速度较为合适,同时取得静音的效果, 从而避免影响到拍摄的动物。如果使用的是 24-70mm,16-35mm 等小规格变焦镜头, 就选"70mm 以内"镜头即可。

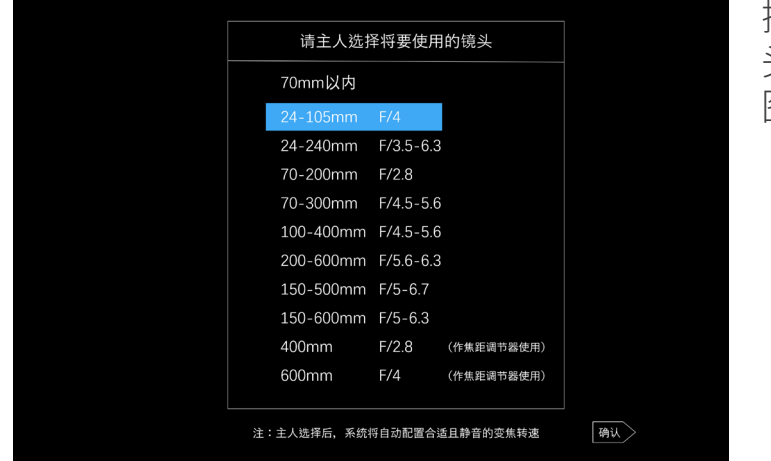

操作软件的镜 头选择表界面 图示

镜头变焦调节器驱动不同规格的变焦镜头变焦需要的推力 :

- 1. 不同规格的变焦镜头在变焦时,镜头变焦调节器需要有不同的推力来驱动变焦镜 头。不同的推力,发出的声响有大有小。
- 2. 具体情况如下表:

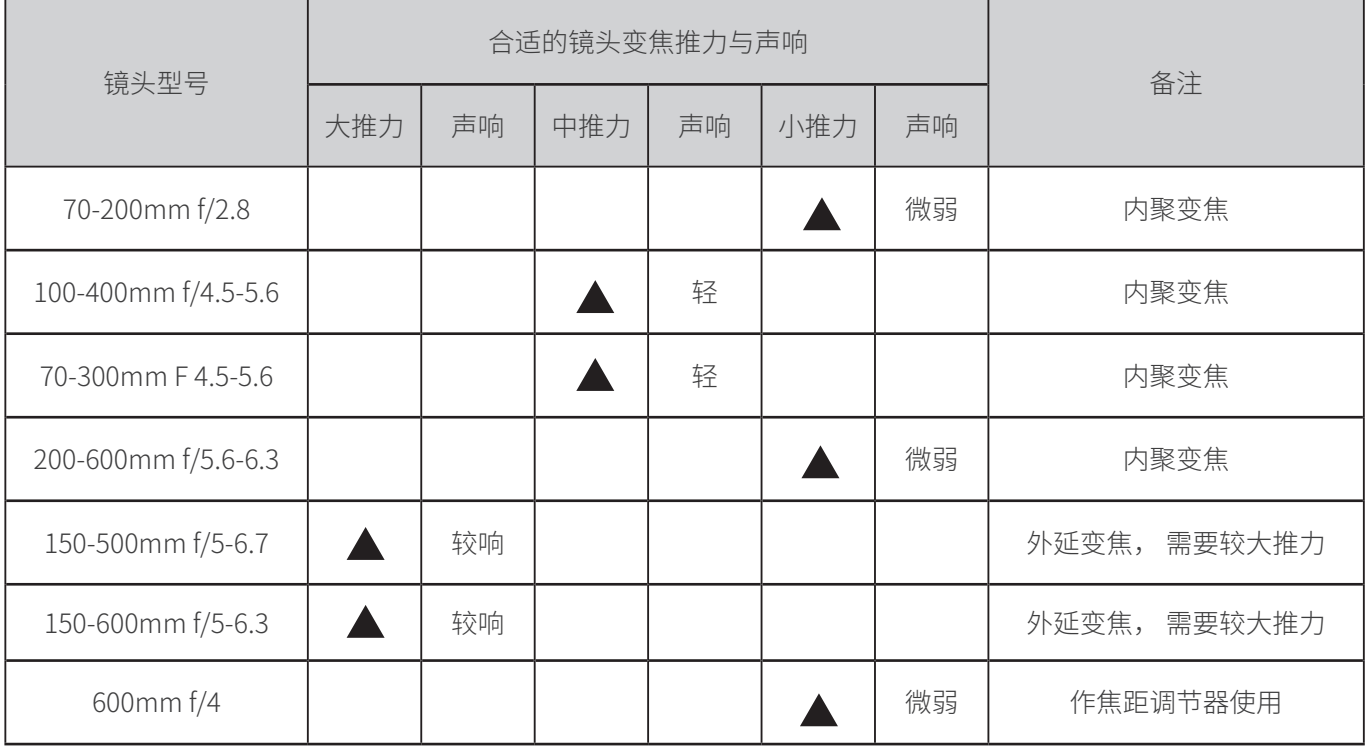

3. 软质材料变焦环:内径 40-84mm。在使用 16-35mm/24-70mm/24-240mm 等短 焦镜头时,这些镜头无镜头支架,快装板要安装在机身底部。索尼机身比较小, 安装硬质材料的变焦环,变焦时会与快装板产生碰撞。使用软质变焦环,就不会 出现此情况。

可以在官网下载观看《索尼短焦镜头的安装》,有详细的演示。

- 4. 使用 600mm 镜头,建议将镜头变焦调节器当作焦距调节器使用。(安装说明书 P13 页也有此说明) 相当于手动调节焦距实现对焦清晰: 我们使用的镜头多为 AF 自动对焦镜头,大多数镜头无需使用手动方式调焦。
- 5. 在以下情况会用到手动调焦:
	- a. 拍摄背景对比度非常弱,拍摄物颜色差异很小,自动对焦功能难以区分。
	- b. 需要对焦清晰的拍摄物,被众多其它物体干扰,影响对焦。自动对焦功能难 以聚焦在被摄物上。
	- c. 远摄镜头,对焦清晰的焦距位置与目前焦距位置十分远,AF 对焦驱动力量不足, 难以对焦清晰。这在远摄镜头 600mm,800mm 镜头上常常会出现。实际拍 摄中,一般会增加手动对焦的动作,逐渐清晰后再使用 AF 自动对焦功能, 对 焦速度就很快了。
	- 因此,使用智能摄影手同样也会出现上述情况。
	- 此时,就可以将镜头变焦调节器当作焦距调节器来使用。安装方法与镜头变焦调 节器是一致的。

## 第六步:测试平板电脑各项功能,确保都能操作

打开平板电脑下载好的智能摄影手操作软件 APP。APP 默认画面为显示屏画面。如 下图所示:

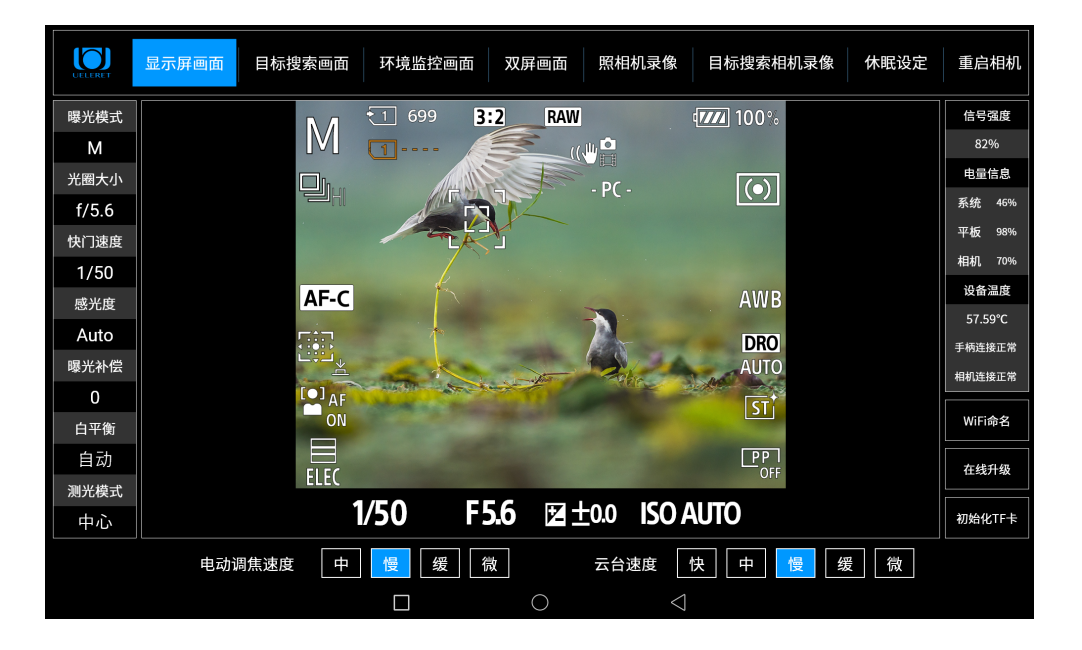

#### U100 软件操作说明

请依次在平板电脑上操作,检查以下部分是否正常 :

1. 观看右侧的状态栏 , 检查蓝牙和 Wi-Fi 连接是否正常。

如果连接不正常,界面会如右图所示闪烁提醒。这 时候就需要检查相应的连接步骤 , 检查是否有误 :

- 2. 观看右侧信号强度,检查信号强弱。 如右图所示, 会有相应信号强度百分比显示。百分比越高信号越 强。
	- a. 信号强度显示的是智能云台与信号中转器中间无 线通讯的质量数据。
	- b. 如果信号强度低于 20% ,可能会导致图传不顺畅。
- 3. 观看右侧电池状态栏,确保电量充足:如下图所示, 包含系统电源电量、平板电脑电量、照相机电量。

平板电脑电量在 20% 以下时,会 自动进入节电模式,图像解码能 力会严重下降。此时屏幕会产生 花屏和延时现象 , 请及时充电。

- a. 系统电量, 表示的是给智能云台供电的电量。
- b. 使用大容量电池时,系统电量最高显示为 50%,直到电量使用完毕。原因是 大容量电池没有智能芯片,智能云台无法读取到大容量电池的电量。如果使 用可登机智能电池组,系统电量显示的是电池的实际电量。
- c. 平板电量:实际显示的平板电脑或者手机的电量。如果该电量显示为 20% 以下, 请及时给平板电脑充电。
- d. 相机电量:如果照相机使用原厂电池,显示的是照相机电池实际的电量。如 果使用相机电池转换器,则显示为 100%。直到系统电量使用完毕。
- 4. 设备温度:
	- a. 智能摄影手设备使用温度:0-45℃。
	- b. 设备温度:智能摄影手操作软件上的温度显示的 是集成电路 CPU 的温度,是主控箱内环境温度。
	- c. 高温限制和警示:

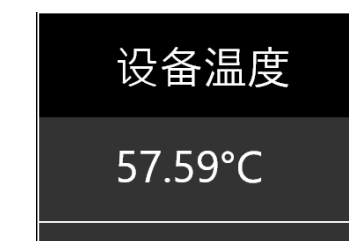

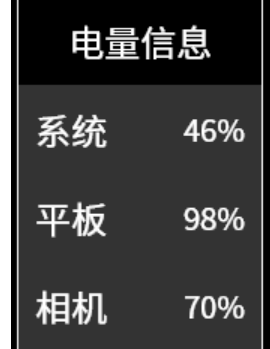

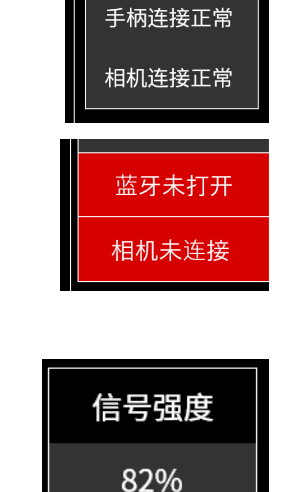

- CPU 温度与主控箱内环境温度的关系是 , 当 CPU 温度达到 105℃时 , 主控箱 内环境温度大致是 65℃。
- 智能摄影手的电机在主控箱内环境温度 65℃时, 电机会自动保护, 停止动作。
- 在 CPU 温度达到 105℃时,操作界面会提示"CPU 温度过高,请停止使用"90℃ 开始,颜色从黄色到红色进行警示。90℃ -95℃黄色, 95℃ -100℃, 浅红色, 100℃ -105℃深红色。

说明:如果是持续的视频拍摄和云台动作,设备温度值上升的会更快一些,与环 境温度的对比值略有差异。

同时,在智能云台的主控箱侧面设计有散热翅,可以有效的降低主控箱的温度。 在天气温度超过 37 度(地面温度超过 50 度),可增加静音风扇降温,可有效的 降低高温使用时的主控箱温度。

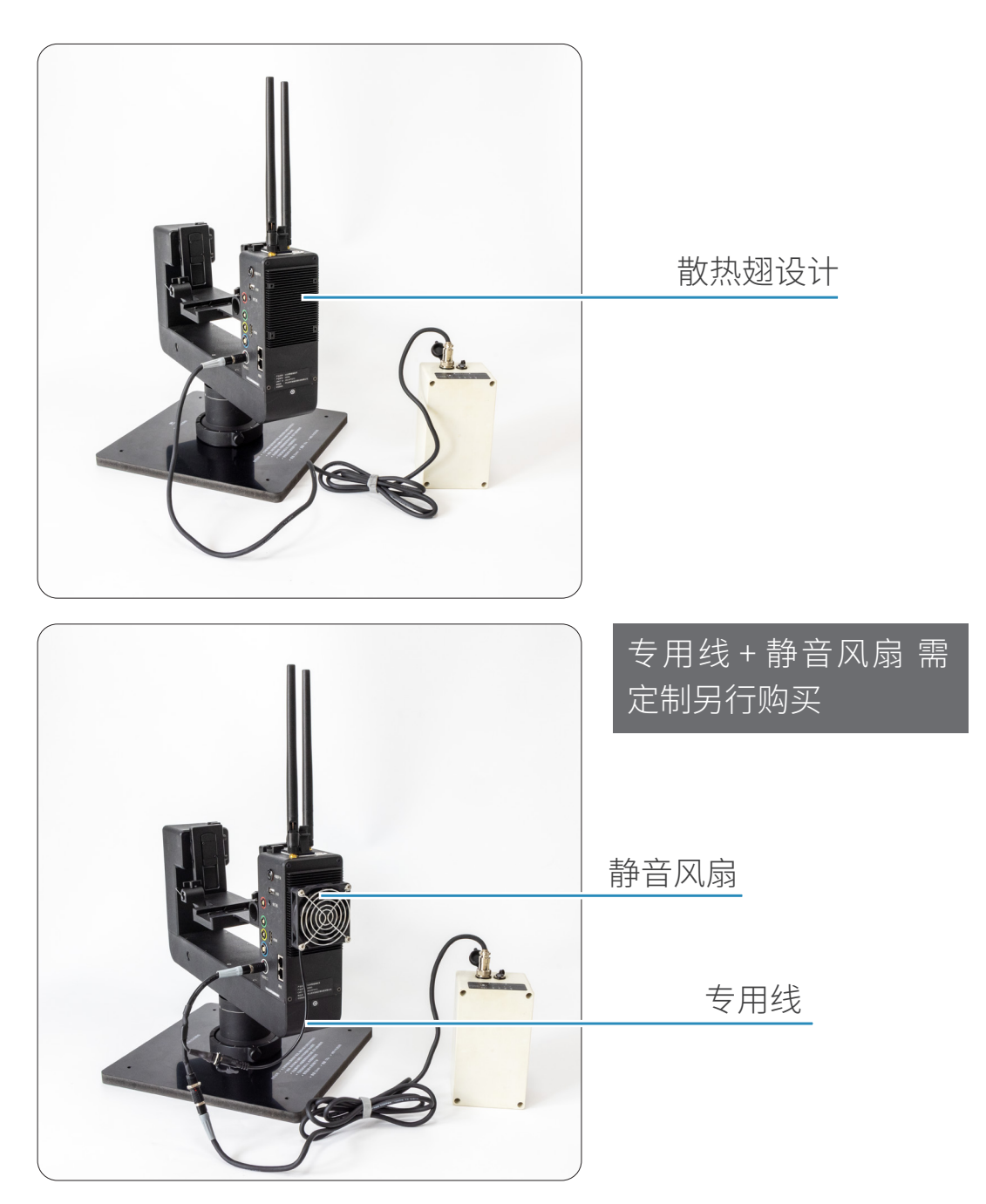

5. 点击顶部按钮,切换到显示屏画面、目标搜索画面、环境监控画面、双屏画面、 照相机录像、目标搜索相机录像、休眠设定、重启相机,检查各个画面是否正常 显示。

各个画面介绍如下:

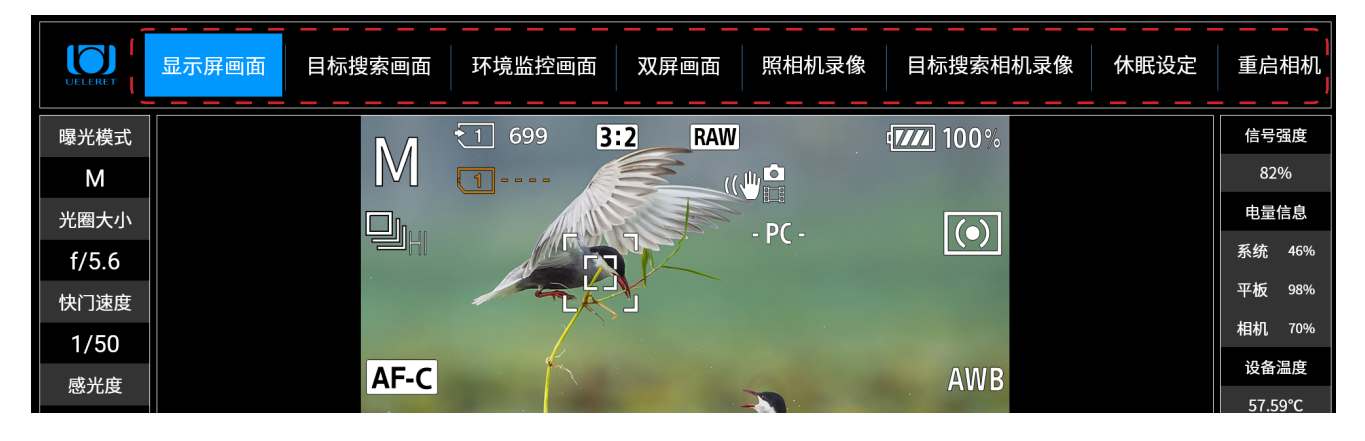

#### 【显示屏画面】

- a. 平板电脑开机时,默认显示屏画面;
- b. 出现的显示屏画面与照相机机身背面液晶屏上看到的画面一致;
- c. 显示屏画面下,可以进行静止影像的拍摄。不可以录制动态影像。

#### 【目标搜索画面】

- a. 目标搜索相机为 10 倍光学变焦相机,等效 35mm 照相机的焦距是 30mm-300mm;
- b. 生态摄影人使用的照相机镜头多为远摄镜头, 视角很小, 因此使用大视角的 10 倍变焦相机帮助搜索拍摄目标。拍摄目标被搜索发现后,转至显示屏画面, 使用照相机镜头来拍摄;
- c. 目标搜索相机也是录像机,可以录像,取得视频图像;
- d. 观看此画面, 可以判断是否符合主人将要拍摄的对象所需高度是否合适, 以 此来调整三脚架架设智能云台和照相机的高度;
- e. 如果目标搜索相机画面不清晰,可以通过慢速按长焦和广角按钮来实现对焦 清晰。

#### 【环境监控画面】

- a. 为确保智能摄影手产品使用安全,主人需要了解设备使用状况。智能摄影手 配置了 2 个等效焦距 24mm, 视场角 132°大广角镜头的照相机, 用来监控智 能摄影手产品使用中的状况。安装在智能云台本体上,前后各一个;
- b. 观看此画面,检查监控相机安装的高度、角度、距离是否处于理想的状态。 如果不是,则调整安装到理想状态;
- c. 举例 1:如果智能摄影手云台的三脚架架设在水中,照相机镜头距离水面很近。 云台俯仰动作时,照相机镜头前端有可能贴着了水面或者没入水面。此时我

们通过环境监控相机观察到这个情况后,调整云台的俯仰,防止照相机镜头 沾水和入水;

d. 举例 2: 如果某种动物接近了智能云台和照相机, 有可能冲撞到三脚架和照相 机,影响设备安全。此时我们通过环境监控相机可以观察到,然后发出指令, 云台上的警示灯会闪烁。提示动物离开,防止动物与设备相撞。

【双屏画面】

点击双屏画面按钮,可以同时显示显示屏画面和目标搜索相机画面。

- a. 根据将要拍摄的对象,便于观察云台和照相机安装是否在合适高度,调节智 能云台到理想的拍摄方位。观察目标搜索相机与显示屏画面纵轴是否在同一 条线上。如果不同轴,会影响目标搜索相机录像时的构图;
- b. 同时看到两个画面,方便搜索和拍摄;
- c. 双屏画面,可以实现静止影像拍摄与动态影像录像同时进行。即在拍摄的同时, 也可以进行录像操作,同时取得静止影像和动态影像。这是智能摄影手给主 人带来的很实用的功能;
- d. 如下图所示,可以按住手柄快门释放键拍照的同时,也可以点击此界面上的 录像按钮执行目标搜索相机录像。

目标搜索相机同步照相机俯仰的说明:

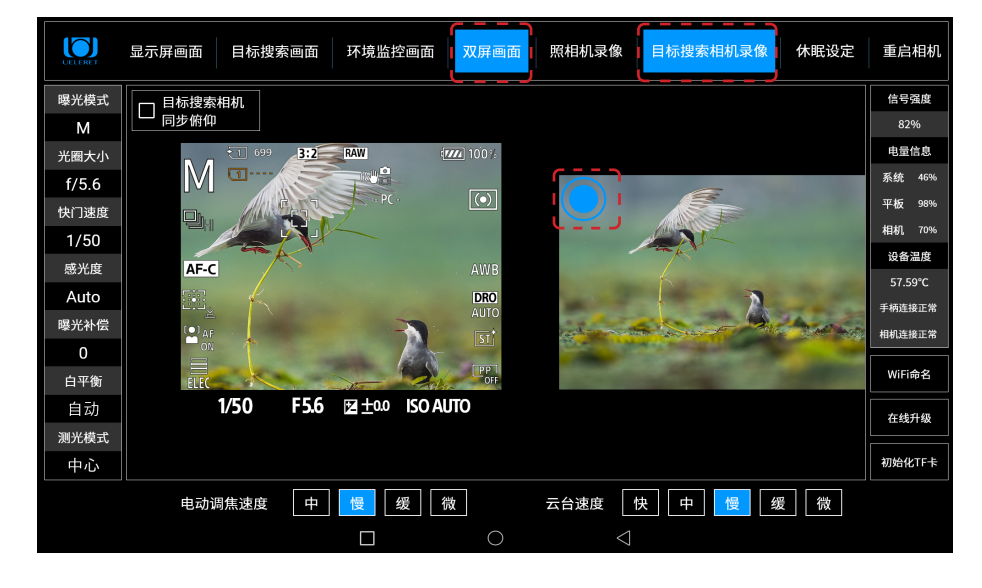

- a. 进入目标搜索画面,目标搜索相机俯仰的调节是独立的。
- b. 进入双屏画面, 目标搜索相机的俯仰有"独立俯仰"和"同步相机俯仰"两个 选择。选择"独立俯仰"后,可以调整目标搜索画面的俯仰,直到主人希望的 画面(比如水平线与显示屏画面一致,构图达到要求);选择"同步相机俯仰", 照相机(显示屏画面)在俯仰过程中,目标搜索相机画面会同步俯仰。此时, 无法独立调整目标搜索相机的俯仰动作了。
- c. 在双屏画面里设置了目标搜索画面"同步相机俯仰"后,进入到显示屏画面 操作云台俯仰、进入到照相机录像操作云台俯仰,目标搜索相机都是同步相

机俯仰运动的。

d. 回到目标搜索画面操作,目标搜索相机是独立的俯仰操作。

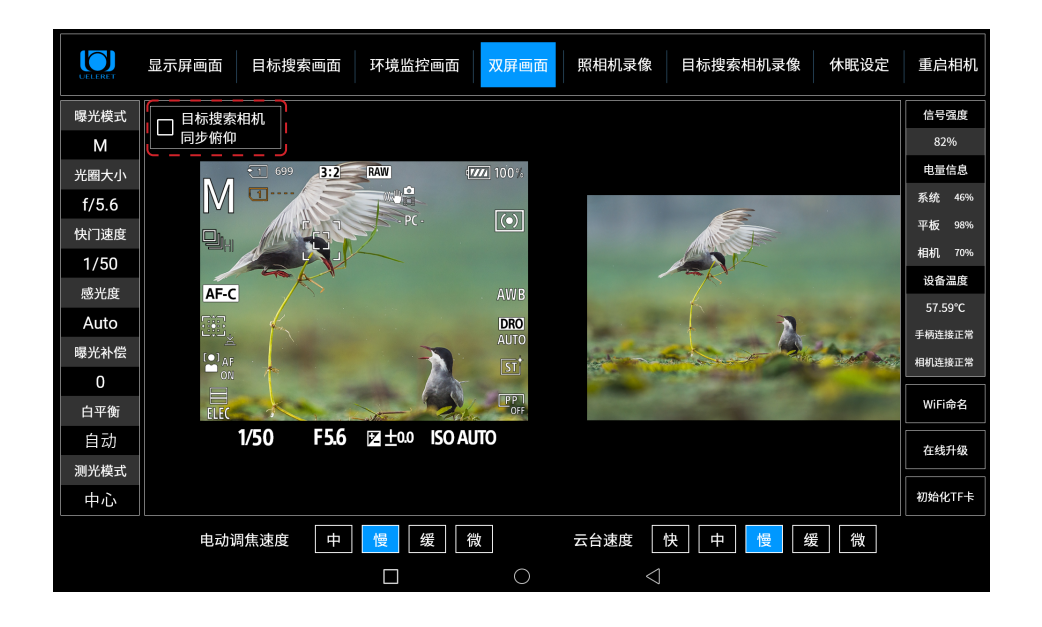

【照相机录像】

索尼数码照相机能够进行动态影像录制,我们习惯称为照相机录像。 索尼照相机录像的操作 :

- a. 需要在照相机机身上提前设置, A1/A7SIII/A9 相机是将模式旋钮设定为 (动态影像)。该功能键原厂设置为手动调节方式,软件无法自动选择是照 相还是录像功能。
- 如果没有切换到录像模式,点击照相机录像,平板电脑会出现提示,告知需 要切换拍摄模式 。
- b. 照相机录像需要的画幅尺寸(像素)、动画品质、文件格式,由于相机设置 的原因,无法在智能摄影手平板电脑上调整选择,需要拍摄前在相机上设置好。

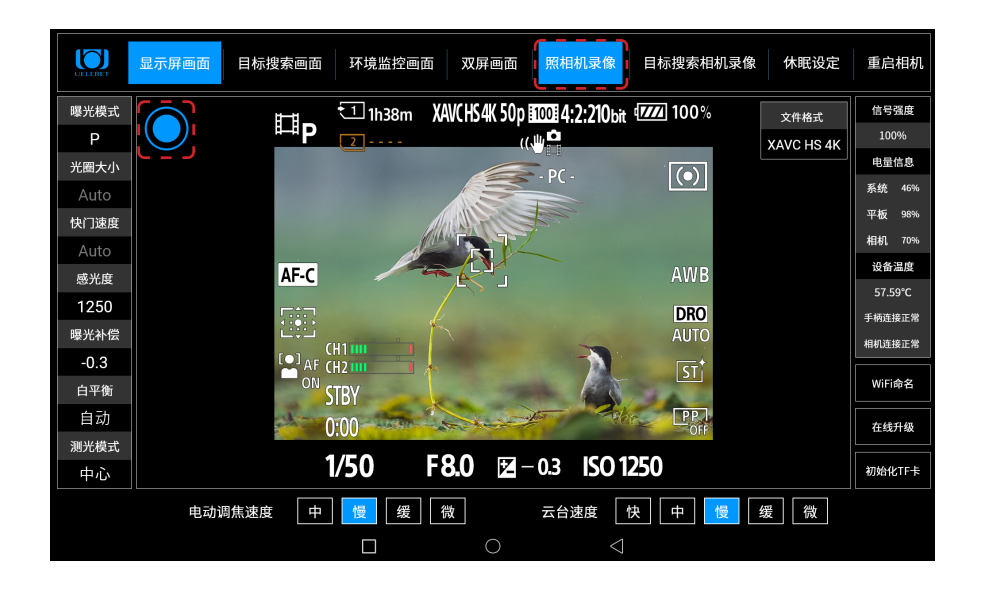

照相机录像,需要在照相机机身上提前设置,将拨杆拨至录像功能。该功 能键原厂设置为手动调节方式,软件无法自动选择是照相还是录像功能。 如果没有切换到动态影像拍摄模式,点击照相机录像,平板电脑会出现提示, 告知需要切换拍摄模式。

c. 点击画面左上方的圆圈,录像开始 , 下方会有录像时间显示。

【目标搜索相机录像】

- a. 搜索目标采用的是 10X 光学变焦的相机,可进行录像,像素为 200 万。公司 将有 4K(以后会有 6K,8K)高清的目标搜索相机选配。
- b. 需要提前在目标搜索相机机身上插入 TF 卡。
- c. 目标搜索相机录制的视频图像格式为" TS 流文件 (Transport Stream) "。 我们配有专用读取软件, 在官网下载。在 P43 页有将 TS 流文件转换为 MP4 格式文件的说明。
- d. 具体操作如下图所示 : 点击目标搜索相机录像按钮进入相应界面后,点击画面左上角的圆圈,变为方 形,录像开始。下方会有录像时间显示。

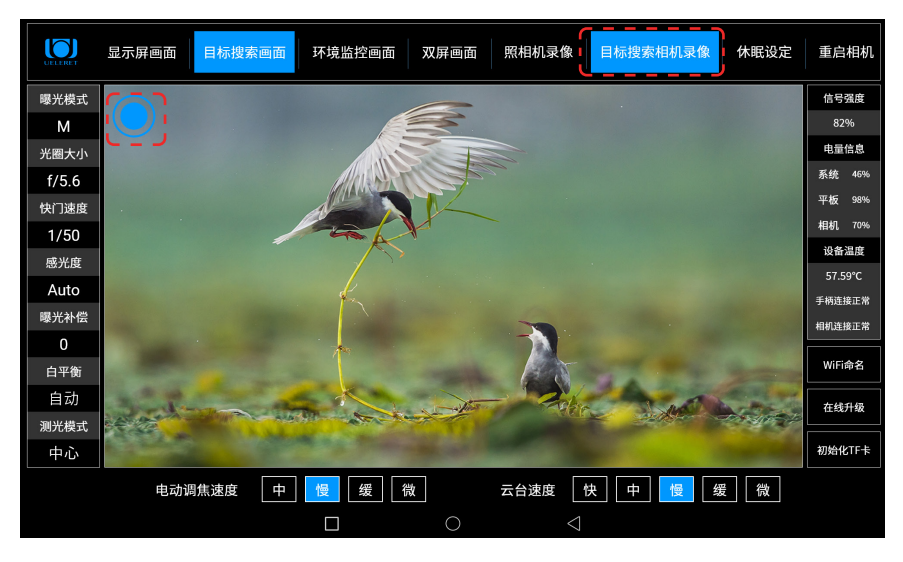

#### 【休眠设定】

该设置有两个作用,一是节电,电池有效使用时间更长。二是定时关闭、启动云 台电源,可帮助主人在最好的光线时间段拍摄。

- a. 以下情况,可能需要对智能摄影手采取休眠设定 :
	- ① .提前将智能摄影手架设在拍摄的位置,而不是在拍摄前去现场安装设备, 这样做会最大程度的避免影响动物和鸟类。

比如,头一天傍晚18点前,主人在选好的拍摄地点架设智能摄影手,设 定启动时间为第二天早上日出前半个小时的 5 点半, 第二天早上就不用再 到设备现场了,到了 5 点半,智能摄影手设备会自动启动电源,主人可以 直接在远端操控设备进行拍摄,就能很好地避免影响动物,也可以为主人 节省很多的时间和体力。

如果没有休眠设定,设备在前一天 18 点安装后开始运行,虽然没有操作 设备,但设备会持续的耗电,第二天电池剩余的容量可能无法保证足够的 拍摄时间。

- ② . 早上光线好的时间段拍摄结束后,接下来的光线十分强烈,尤其是中午时 间段,拍摄效果并不好。主人希望在下午 16 点开始拍摄。中间有几个小 时的等待时间。 如果没有休眠设定,设备会持续的耗电,到了下午合适的时间段开始拍摄, 电池的容量可能无法保证足够的拍摄时间。
- ③ . 拍摄中,主人需要较长时间停止拍摄,比如吃饭、休息、有点急事需要离 开几个小时等。
- b. 智能摄影手是依靠无线通讯来连接两端的设备,保持能够操作和设备运行的。 进入休眠状态后,两端信号将中断。没有了无线信号,就无法远程操控设备了。 如果信号不中断,就意味着设备没有进入休眠状态,还在运行当中,智能摄 影手设备仍在不断的耗电,只是比操作设备时电能消耗的慢一些。

因此,智能摄影手的解决方案是:设定休眠时间。

- c. 休眠时间结束时,智能摄影手自动启动电源,智能云台开始运行,恢复传输 无线信号。此时可以操作平板电脑和手柄,远程控制设备和照相机运行。
- d. 具体的操作流程 (见下图)

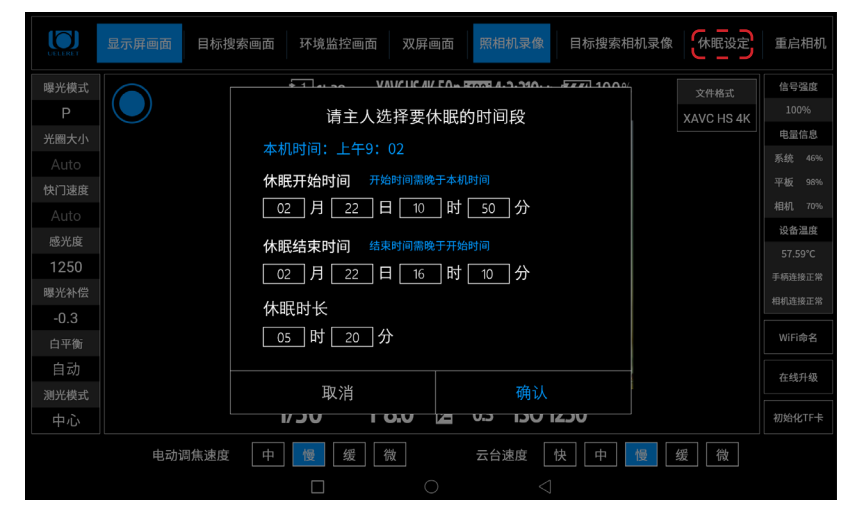

- ① . 点击平板电脑上右上角的"休眠设定";
- ②. 弹出界面,设定"休眠开始时间"以及"休眠结束时间";
- ③. 平板电脑设备会自动测算出"休眠时长";
- 4. 页面上"确认"和"取消", 如果更改了想法, 可以点击"取消";
- 6. 点击"确认",智能摄影手开始按照设定的时间进入休眠状态。
- e. 休眠期间, 无法通过平板电脑更改设备的休眠状态。这是因为两端没有了通 讯信号传输。必须等到休眠时间结束,智能摄影手电源自动启动后,有了通 讯信号后才可以进入操作。
- 除非,主人到智能云台端手动启动电源开关,方可操作设备。但是这样会 影响到拍摄现场的动物,有可能惊扰动物离开拍摄地导致无法继续拍摄。
- f. 设置休眠时间时,需要注意的事项:
	- ① .在设定休眠时间前,根据拍摄的需要,请主人一定要考虑好此次休眠的时 间。以免耽误有效拍摄。
	- ② .核对一下平板电脑与手机、手表的时间。
	- 平板电脑在户外深山,有可能不在移动通讯网络中。因此,平板电脑的时间 可能与实际时间不一致,因此,在设置休眠时间前,最好核对一下平板电脑 与手机、手表的时间。
	- 核对调整时间的方法有两个:
	- ① .平板电脑通过与手机热点连接,连接上 4G/5G 通讯网络,时间可以自动 调节。
	- ② .如果当地没有 4G/5G 网络,可以直接调节平板电脑的时间,与手表上的 时间一致。
- g. 设置休眠功能,还必须满足以下条件:
	- ① .照相机机身必须将电源开关拨至开机状态。
	- ② .照相机供电使用阅光智能研发的电池转换器,采用云台供电进行远程节电 休眠操作;这是最佳的方式。
	- ③ .使用照相机自带电池。 必须确保该电池在智能摄影手休眠时间结束后,仍有足够的电量保证照相 机的使用时间。如果照相机自带电池足够保证电量使用的情况下,可以采 取远程节电休眠操作。 常规情况下,充满电的原厂电池在照相机没有工作期间耗电是非常少的。 但是如果照相机电池使用了比较久之后,电池容量会减少。长时间待机后, 还能够实际拍摄多少时间,摄影人自己是比较清楚的。
- h. 第一次成功设定休眠后,再次设定休眠时,软件会提示"您已设置过休眠时间"。

i. 休眠结束后,需要唤醒照相机。 休眠结束后,索尼照相机会显示连接正常,但显示屏画面会锁定在休眠前的 画面,显示屏画面锁定的现象是:此时旋转俯仰云台,画面不会实时移动; 调节曝光参数,参数变化了,显示屏画面的显示值也不会随之变化。照片拍 摄模式时,可以释放快门,但显示屏画面不会有闪动。

- j. 唤醒照相机的方法:
	- ① .退出操作软件,重新进入操作软件,也可恢复正常。并且,建议使用这种 恢复方式。照相机和智能云台的运行会确保全部恢复正常。
	- ② . 点击目标搜索画面或者环境监控相机画面,显示了画面后,再点击实时 取景画面,即可唤醒照相机。

#### 【重启相机】

需要说明,必须在使用相机电池转换器的情况下,才可以使用【重启相机】的功 能。如果使用照相机自身的电池,是不可以使用【重启相机】功能的。因为此时 照相机电源与智能云台没有关联。

由于相机自身设计的原因, A1、A7S III 可以操作【重启相机】功能, A9 不可以 操作【重启相机】功能 。

当软件曝光参数调节频率很高且过于频繁,有可能出现智能云台与照相机的数据 交互出现故障。设备表现为:曝光参数调节停止,对焦点不能移动,快门不能释 放等等,此时需重启照相机,解决出现的故障。

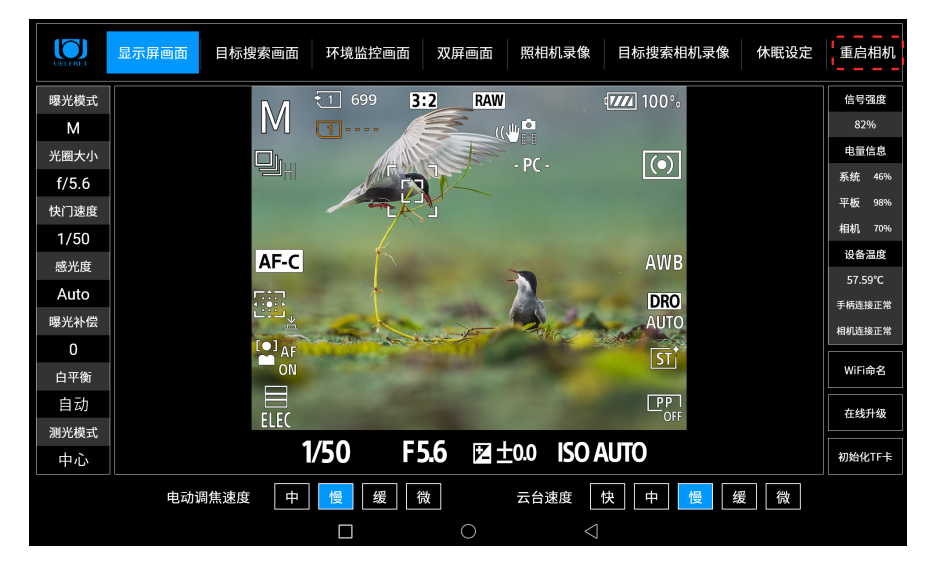

按下重启相机后,相机立即重启,此时有弹窗提示:相机重启已完成,请点击下 方圆圈键,重新进入软件方可正常使用

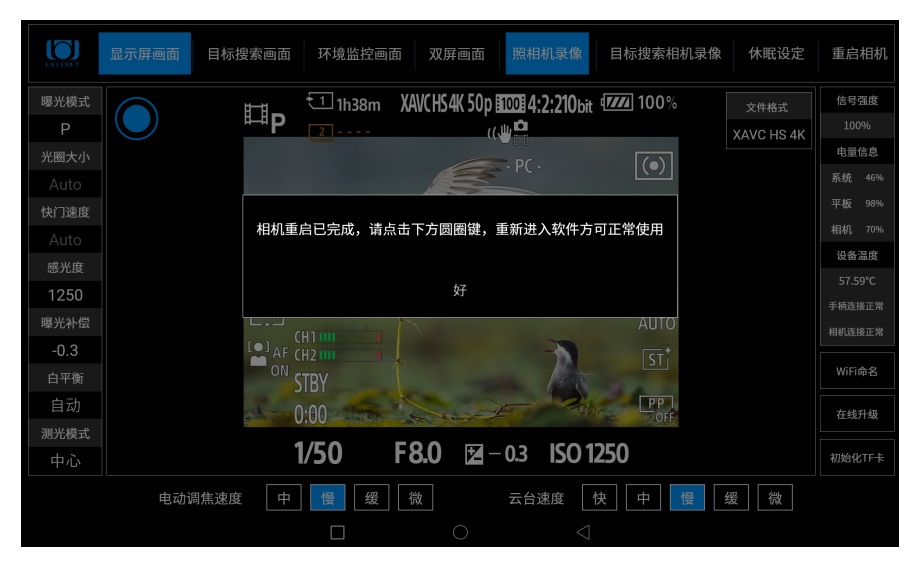

 $\blacksquare$ 显示屏画面 目标搜索画面 环境监控画面 双屏画面 照相机录像 目标搜索相机录像 休眠设定 重启相机 ー<br>信号强度 曝光模式 T1h38m XAVCHS4K 50p 100014:2:210bit 1777 100% 文件格式 耳<sub>D</sub>  $\overline{2}$  (U) 100% XAVC HS 4K 电量信息 光圈大小  $\leq$  PC  $\boxed{\textcircled{\scriptsize\textsf{e}}}$ **系统** 469 平板 989 快门速度 相机 709 Auto 设备温度 AWB AF-C 感光度 1250 **DRO**<br>AUTO 手柄连接正常 59 曝光补偿 相机连接正常  $\begin{bmatrix} \bullet \\ \bullet \end{bmatrix}$  AF CH1  $-0.3$  $\overline{\text{SI}}^*$ **WiFi命名** 白平衡 **STBY**  $\sqrt{P}$ 自动  $0:00$ 在线升级 测光模式 1/50 F8.0 ≥ - 0.3 ISO 1250 初始化TF卡 中心 电动调焦速度 中 慢 缓 微 云台速度 快 中 慢 缓 微  $\Box$  $\subset$ 

此时点击下方圆圈键(下方红色框)

然后点击 Sony 版智能摄影手软件(图中红色框), 进入软件后可正常使用

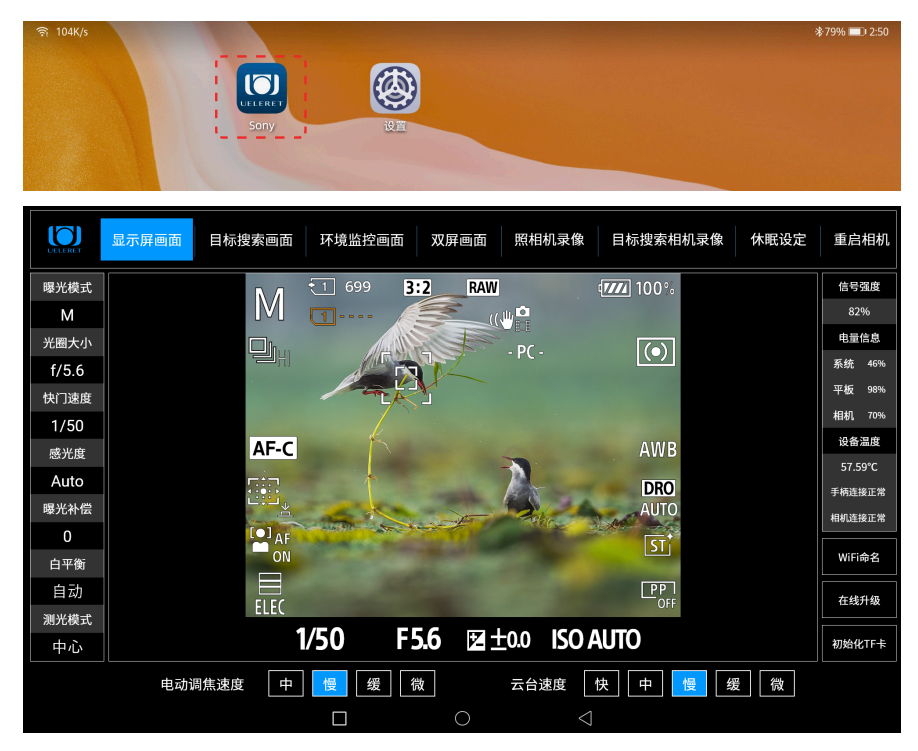

- 6. 点击左侧的照相机拍摄参数栏 , 依次调节各个参数是否正常使用。
	- a. 照相机曝光模式调节表,列出了摄影人摄影时常用的模式,如下表:

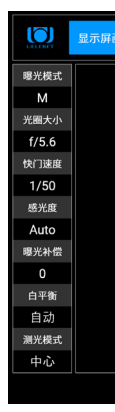

#### b. 照相机调节参数值的显示,与云台上安装的照相机机型内拥有的参数值状态。

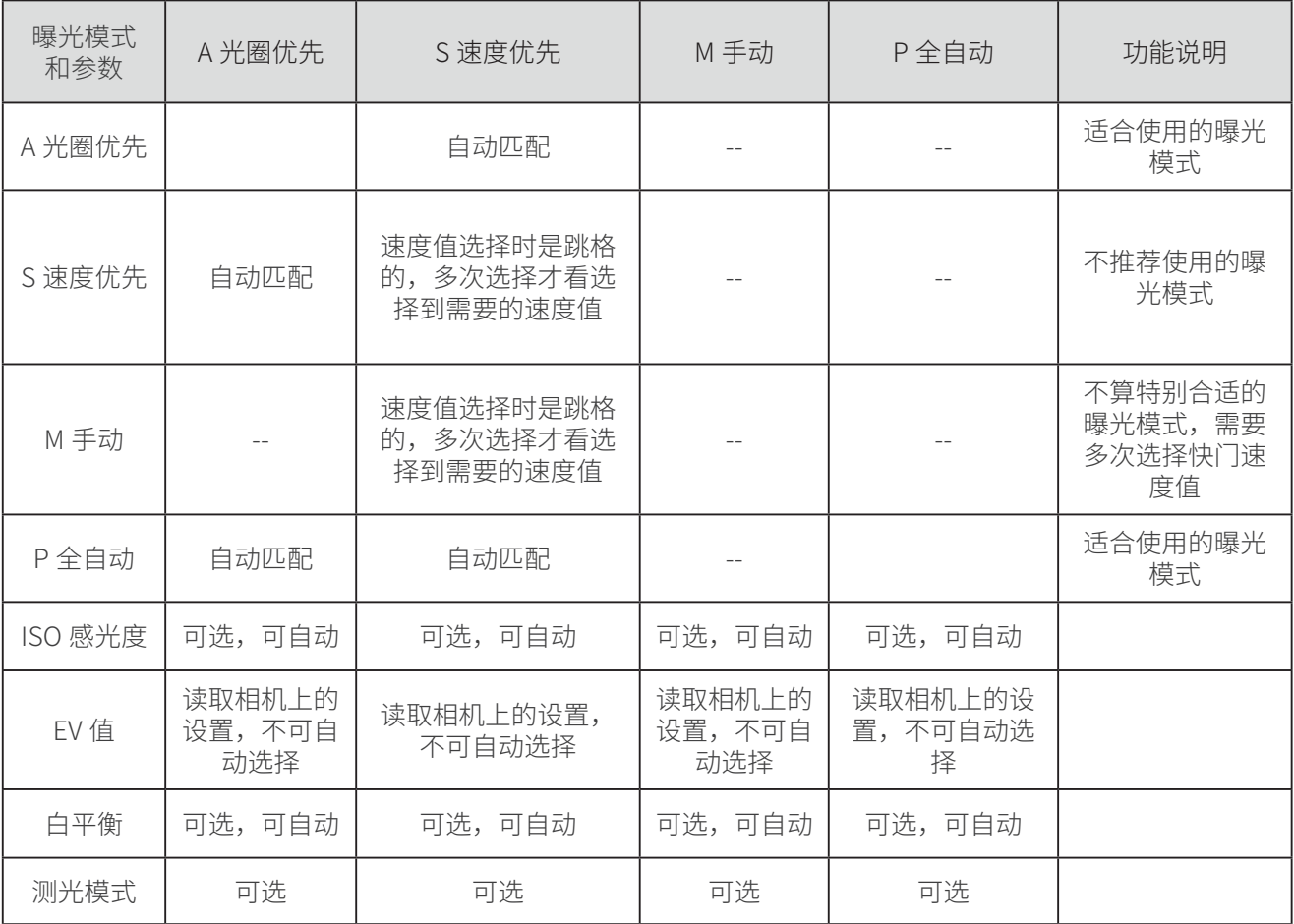

c. 照相机参数调节方法,与主人使用照相机调节参数的结果一样。曝光值会显示 在显示屏画面内。

7.Wi-Fi 命名。

- a. 平板电脑右下角有三个项目。Wi-Fi 命名和自动升级以及目标搜 索相机 TF 卡格式化,如右图所示:
- b. 通过 Wi-Fi 命名项目, 主人可以设置 Wi-Fi 名称, 便于主人识别 自己的智能摄影手的 Wi-Fi 信号名称。

c. 操作流程如下:

01. 点击界面右下角 Wi-Fi 命名按钮, 如下图所示:

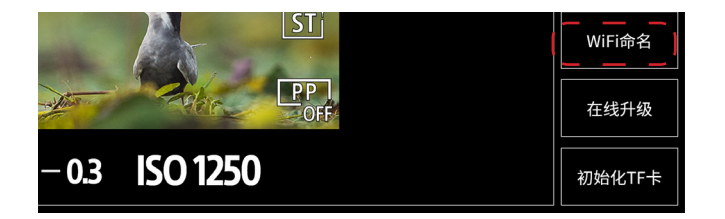

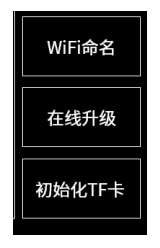

02.会弹出重新设置 Wi-Fi 名称的对话框,如下图所示:

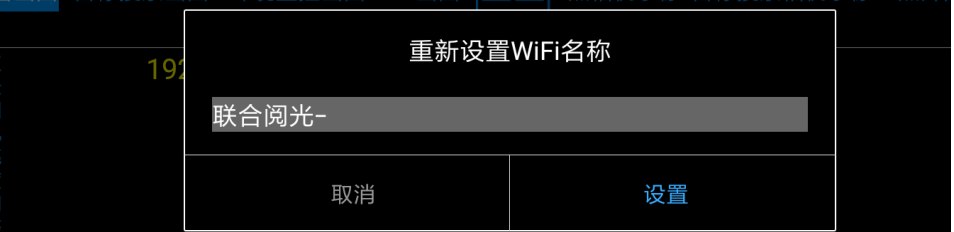

03.编辑框中会默认显示"联合阅光 -"字头, "联合阅光 -"四个字是无法删 除的,用户可以在后面添加自己想设置的名称,比如"联合阅光 - 大宝"(最 多六个汉字),编辑完成后,按设置按钮,即可完成设置。

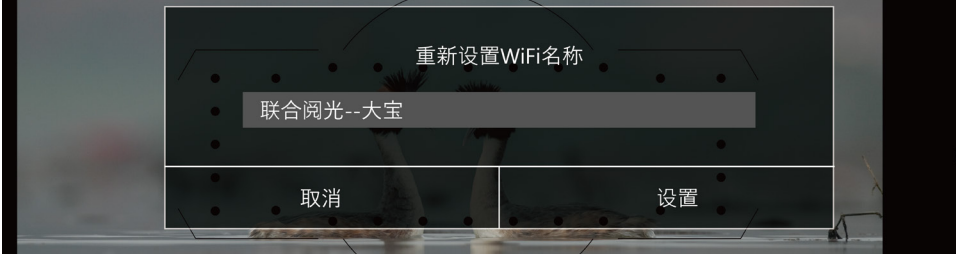

04.Wi-Fi 名称设置完成后,平板的 Wi-Fi 连接会断开,需要重新在平板设置中 连接命名好的 Wi-Fi,Wi-Fi 的名称就是刚刚命名的名称,密码还是之前的 密码保持不变。

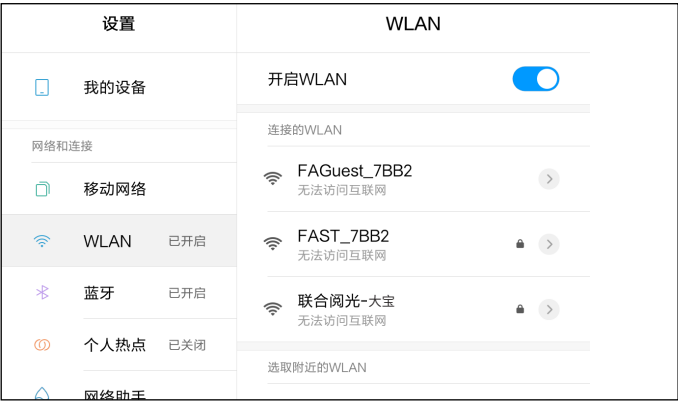

8. 软件自动升级。

软件自动升级分为平板 APP 升级和云台软件升级,当下载安装完最新的平板 APP 后,平板再次连接上智能摄影手设备,平板 APP 会自动检测云台软件是否需要升 级,若需要升级,则会弹出"云台升级"进度条提示框,等待升级完成后重启平 板 APP 即可使用,若没有弹出提示框,则云台无需升级,可正常使用。 a. 确保平板连接到互联网, 能够正常上网浏览, 如下:

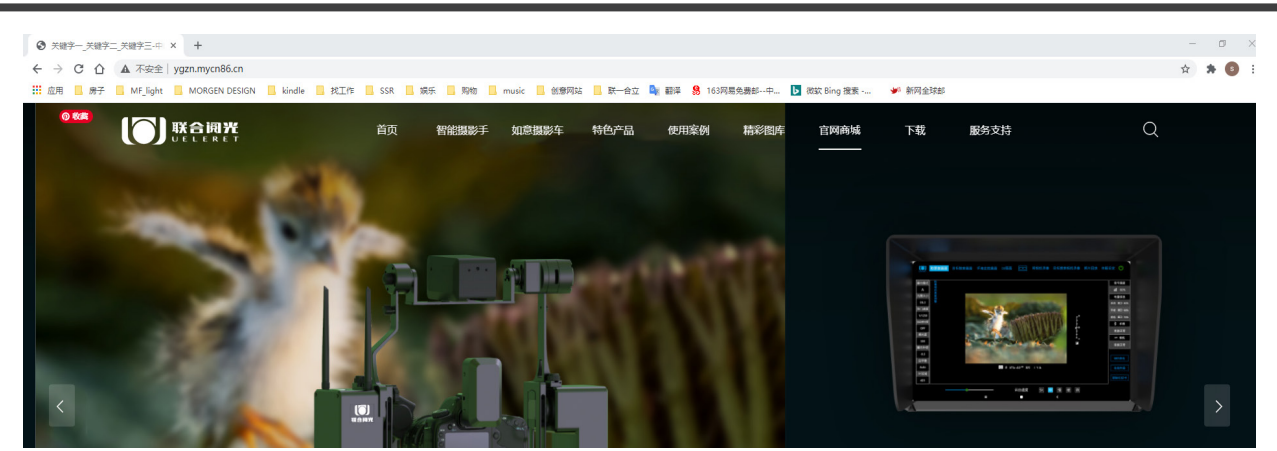

能够正常浏览新闻,说明已经连接到互联网中。

b. 打开智能摄影手软件,点击右下角在线升级按钮,如下所示 :

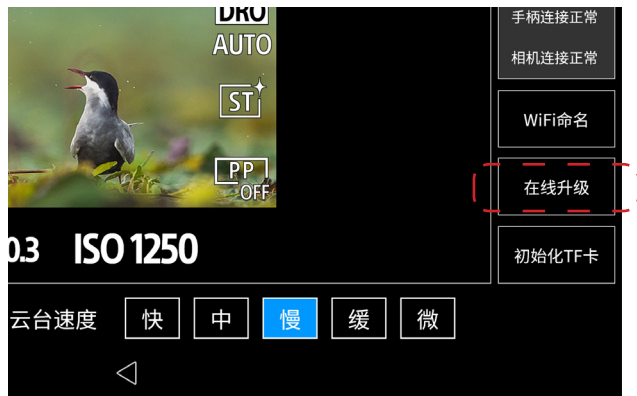

c. 如果有版本更新会弹出在线升级对话框,如下图所示,若当前版本已经是最新, 则不会弹出对话框。

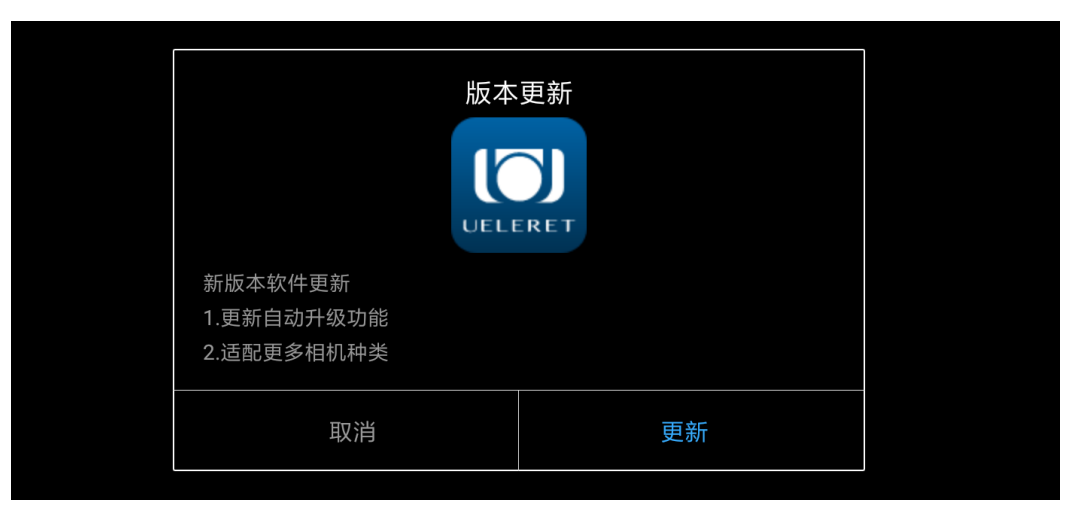

d. 点击对话框中的更新按钮,即可开始在线下载,如下图所示: 注意: 在下载过程中不要退出软件界面

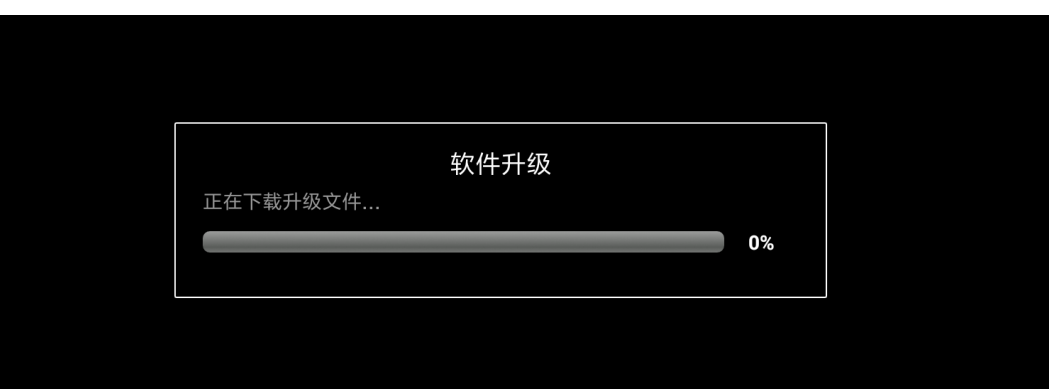

e. 下载完成后会弹出软件安装提示,选择安装即可自动安装。

安装完成后会提示应用安装完成 :

若在安装过程中弹出如下提示:

点击右图对话框中的设置选项,然后 在弹出的页面中打开"允许来自此来 源的应用",然后点击返回,就可以 回到安装页面继续进行安装。

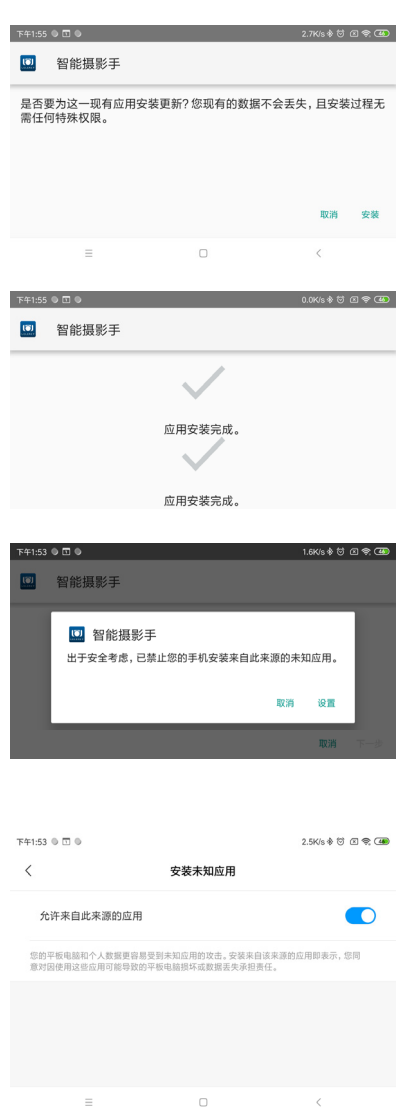

9. 查看版本信息功能。

点击左上 ueleret 商标图形 logo 后,会弹出相关版本信息提示框,可查看云台版 本和平板 APP 版本。

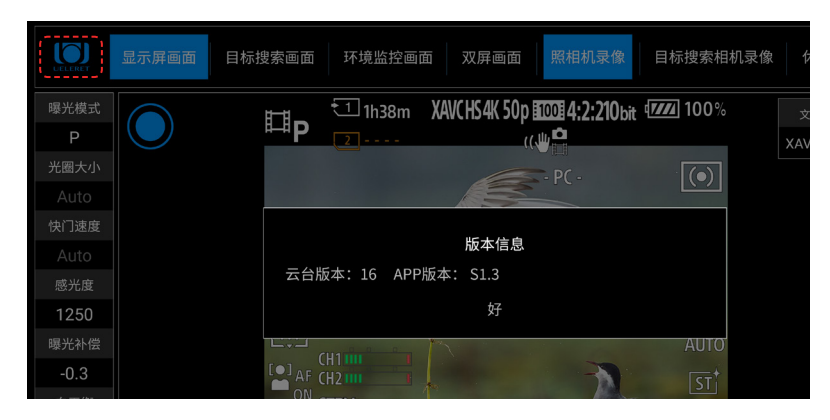

第七步:测试操作手柄,确保功能正常

一 . 转动云台水平旋转俯仰调节键,观看智能云台主体是否相应的转动正常。

1. 如图所示,通过摇动摇杆可以控制云台,可以控制照相机镜头进行八个方位的移 动(垂直向上 90 度,垂直向下 90 度,水平向左,水平向右,左上 45 度,右上 45 度, 左下 45 度,右下 45 度)。

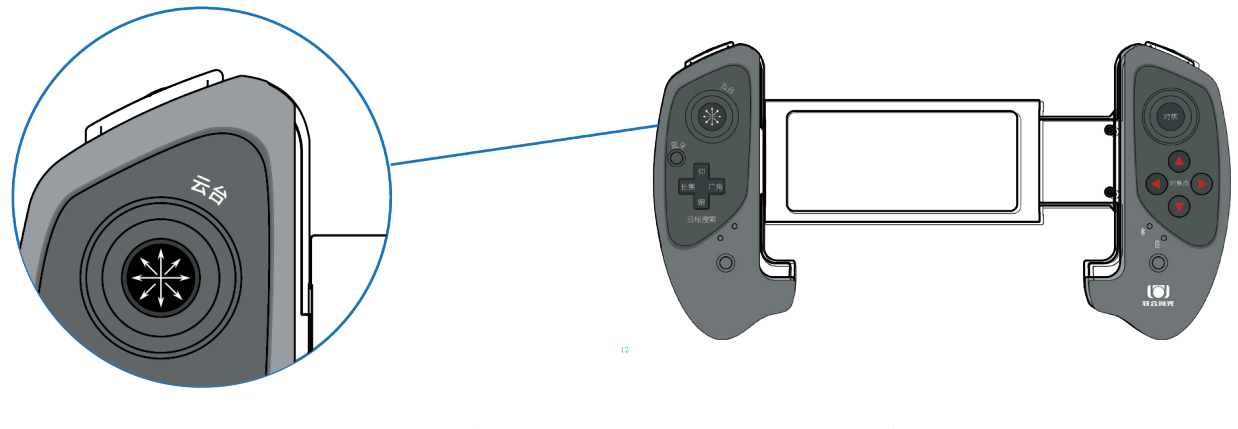

手柄(控制云台的摇杆图示)

如图所示,主人操作摇杆摇动具体动作对应照相机镜头移动的说明如下图:

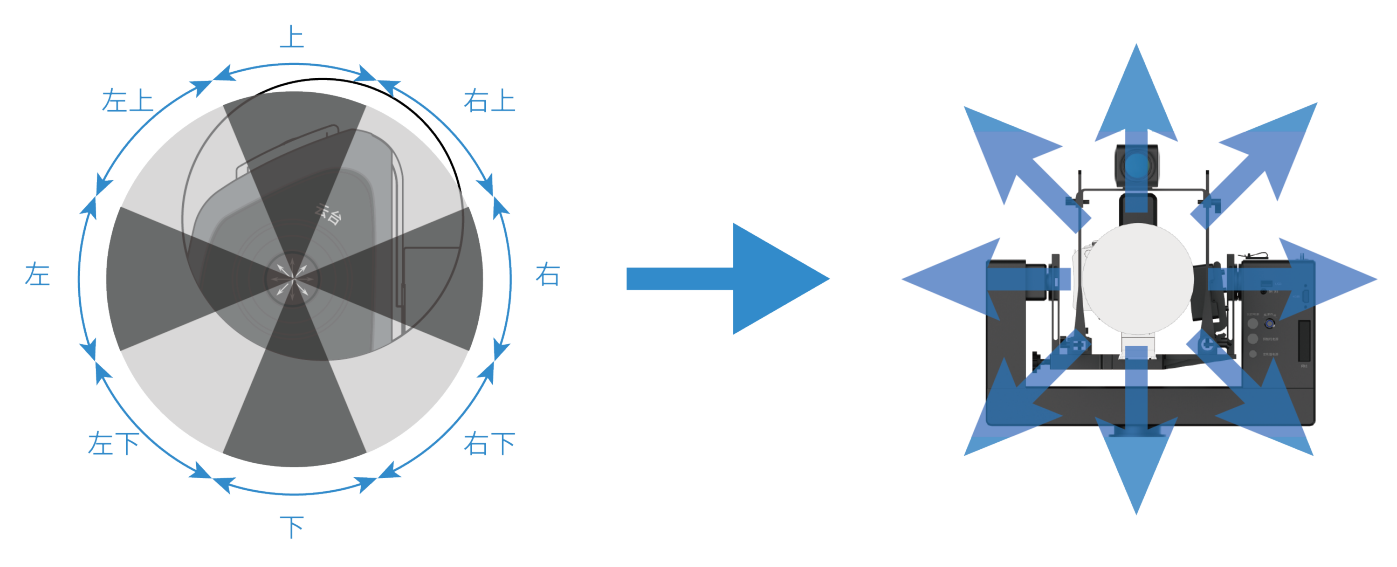

手柄摇杆摇动角度区域

对应的相机镜头移动

- 2. 同时检查平板电脑的画面 ( 画面应该切换到显示屏画面或者目标搜索相机画面 ) 是否相应的在同步转动,当云台的水平旋转和俯仰调节到达最左 / 右端 , 最上 / 下端,平板界面底部会有"左 / 右 / 上 / 下已限位"的提示。
- 3. 云台水平旋转和俯仰有五挡速度:快、中、慢、缓、微调。 快中慢缓适合 300mm 以内焦段使用; 中慢缓微适合 300mm 以上焦段使用。 微调适合调整对焦点落在精准位置以及构图; 快,适合用来目标搜索。 具体操作如下图 :

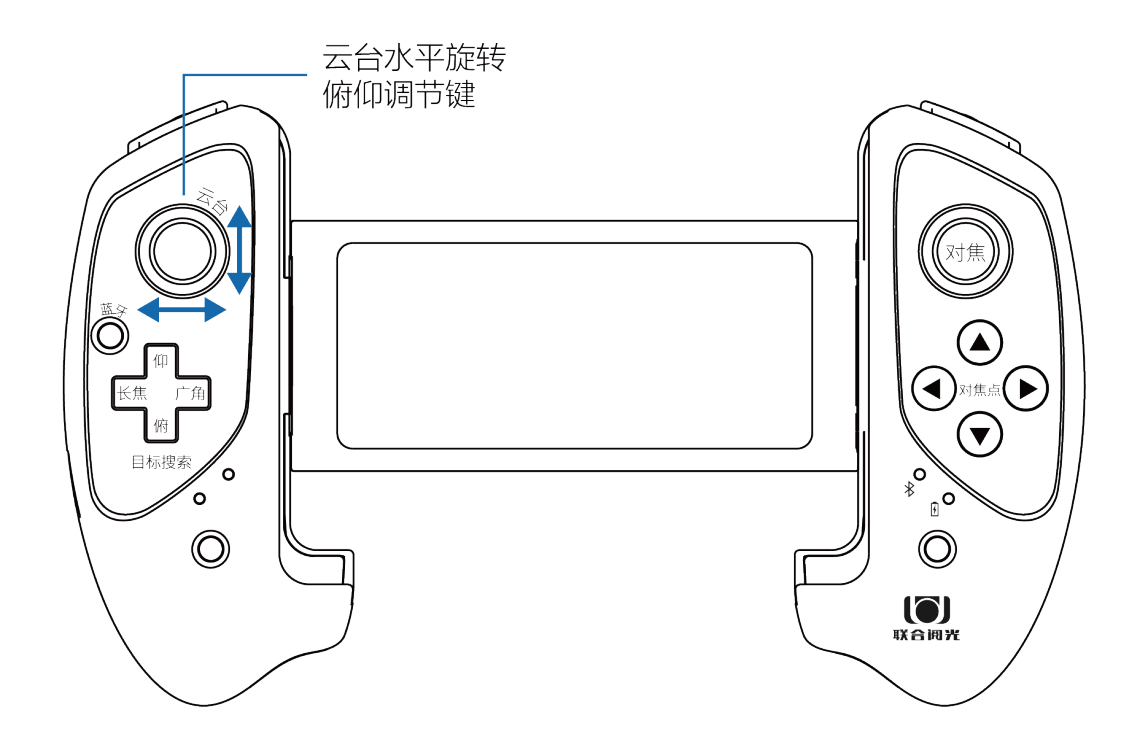

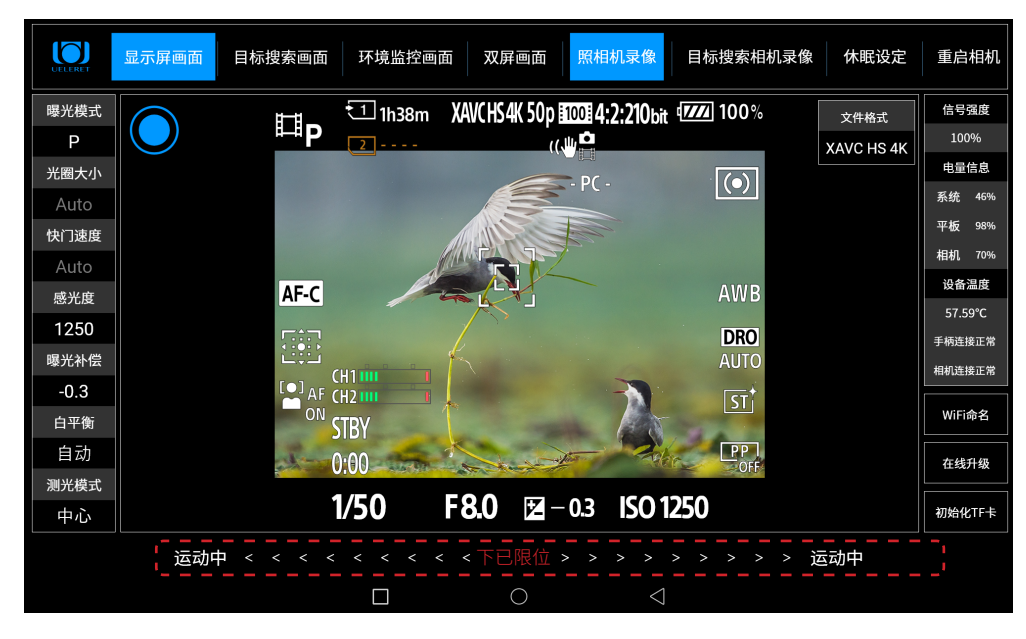

当到达下限位点时,此 处会显示"下已限位" 字样,当同时到达左限 位点和下限位点时,此 处会显示"左下已限位" **字样,同理还有其它几** 个方向的限位都是如此)

4. 智能云台速度调节操作说明: 可以通过以下方法来调节智能云台速度。

如下图所示,通过操作界面底部 "快、中、慢、缓、微"五挡按键来选择不同的 快慢速度。

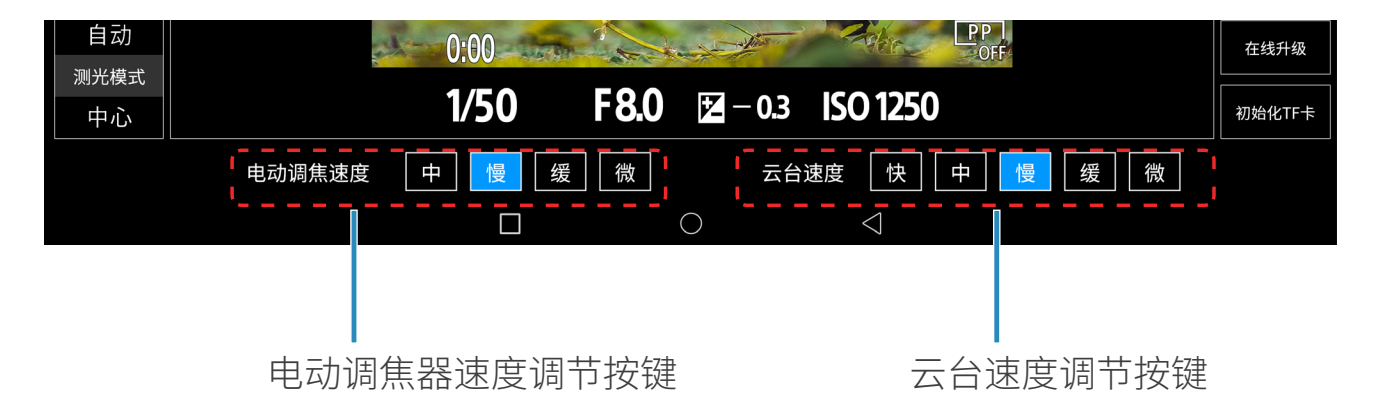

电动调焦器(需单独购买 ), 与阅光智能开发的小帮手一起使用,可以实现点击驱 动的调焦(类似手动调焦),有四档速度,详细内容请主人购买了小帮手或者电 动调焦器后阅读了解。

- 二 . 智能云台运动时,拍摄相关的动作操作。
- 1. 智能云台在旋转和俯仰时,对焦、快门释放,镜头变焦,警示灯都 可以同时操作。
- 2. 动物在左右直线移动、上下垂直移动、斜线上下移动时, 通过熟练有效的云台操 作,以及其他相关的拍摄按键操作,实现有效拍摄。即生态摄影人常说的摇拍、 追拍,可以实现。

三 . 按下照相机镜头变焦调节键 ( 仅针对变焦镜头,定焦镜头不可使用 )。观看智能 云台本体变焦器部件是否正常工作。同时检查平板电脑显示屏画面是否也在相应的 缩小放大。

说明:

- 1. 平板电脑处于任何画面状态时(如目标搜索画面、环境监控画面等),按下照相 机变焦调节键,均可实现拍摄照相机变焦镜头的变焦功能。
- 2. 显示屏画面模式可以直接观察到照相机镜头变焦的缩小和放大。
- 3. 具体操作如下图 :

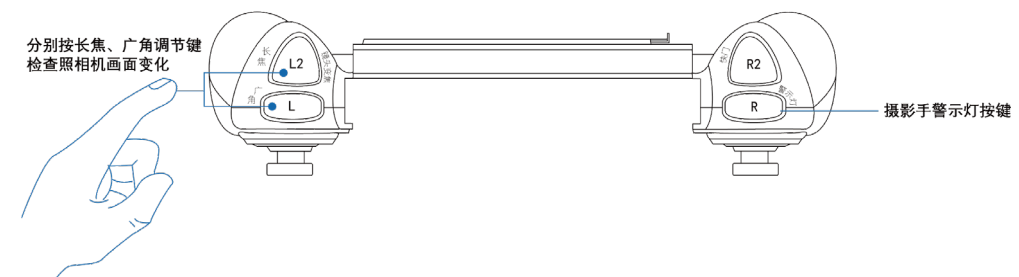

#### 四 . 合焦 :

检查下压按键,检查对焦功能是否正常。 说明:

- 1. 画面切换为显示屏画面。
- 2. 手柄操作任何功能时,如云台旋转和俯仰时,照相机镜头在变换焦距时,可以同 时进行合焦操作。
- 3. 具体操作如下图所示 :

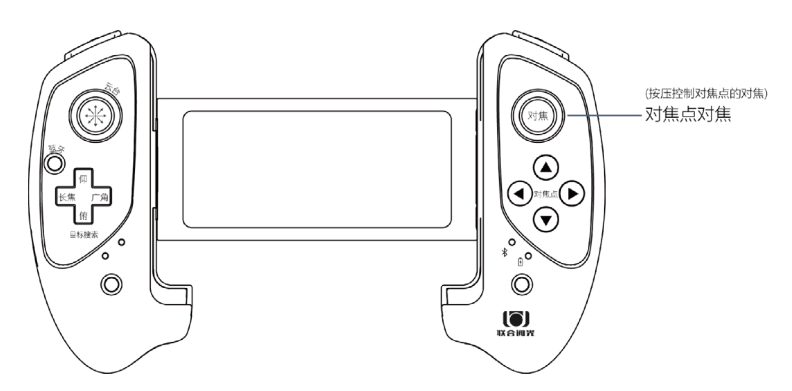

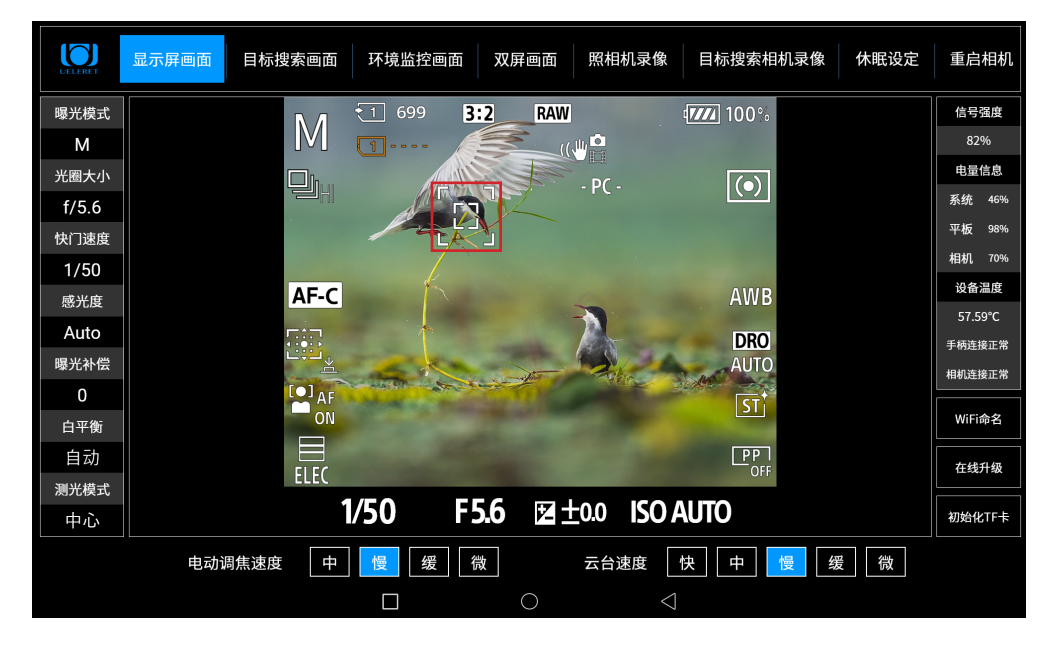

#### 五 . 按下警示信号灯键,检查智能摄影手警示灯灯光闪烁是否正常。

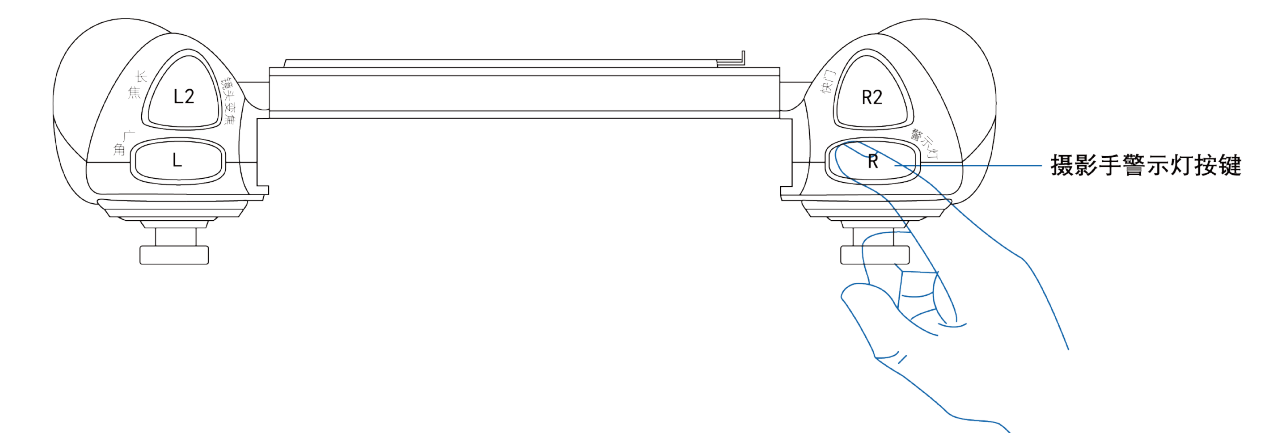

- 六 . 按下相机快门释放键,检查拍照功能是否正常。
- 1. 照相机设定为单次拍摄时,按下按键,相机进行一次拍照。连续按下快门键,仍 为持续单次拍摄。
- 2. 照相机设定为连拍状态时,按住该按键不放,相机依照连拍张数的设定连续拍摄。 松开按键,照相机停止拍摄。
- 3. 连续拍摄的张数、连拍的速度与照相机图像存储能力、环境相关, 此点与照相机 机身说明书中的描述是一样。
- 4. 平板电脑操作软件无法调节单次拍摄和连续拍摄,这个功能在照相机机身上是机 械式调节方式,故软件无法设置选择功能。

因此,必须在使用前,提前在照相机机身上设置好是单次拍摄还是连续拍摄的状态 (包括慢速连拍和高速连拍)

手柄操作任何功能时,如云台旋转和俯仰时,照相机镜头在变换焦距时,可以按下 快门键释放快门。

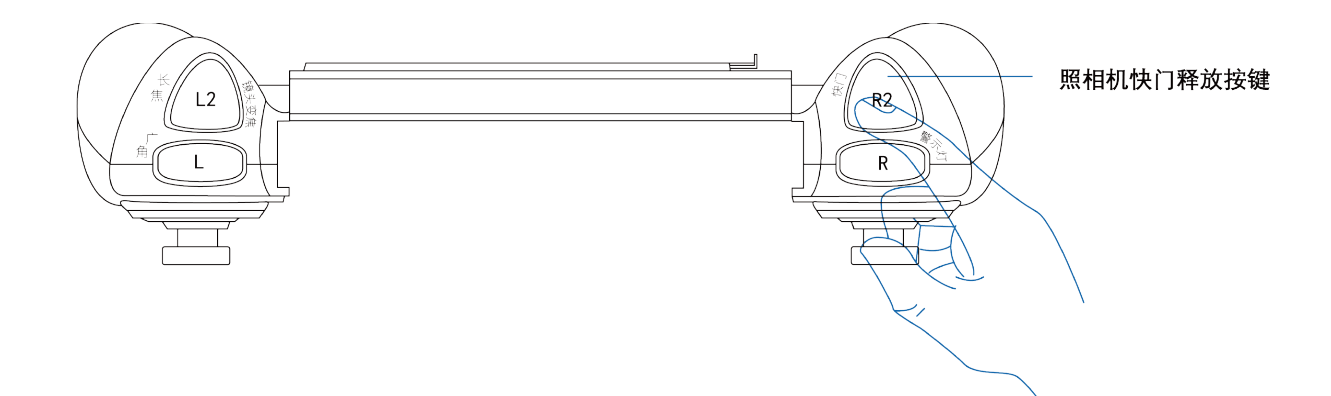

#### 七 . 按下目标搜索相机变焦调节和俯仰键,检查平板电脑上目标搜索画面是否正常 缩小放大。

说明:

- 1. 画面切换为目标搜索相机画面,可观察目标搜索相机变焦时画面缩小和放大的情 况。
- 2. 目标搜索相机的焦距是 30-300mm,为 10 倍光学变焦镜头。但是在目标搜索相 机画面上的变焦运行倍数标示为 1-12 倍。
- 3. 目标搜索相机俯仰调节是为了实现与照相机镜头构图一致的水平线和画面要求。
- 4. 具体操作如下图 :

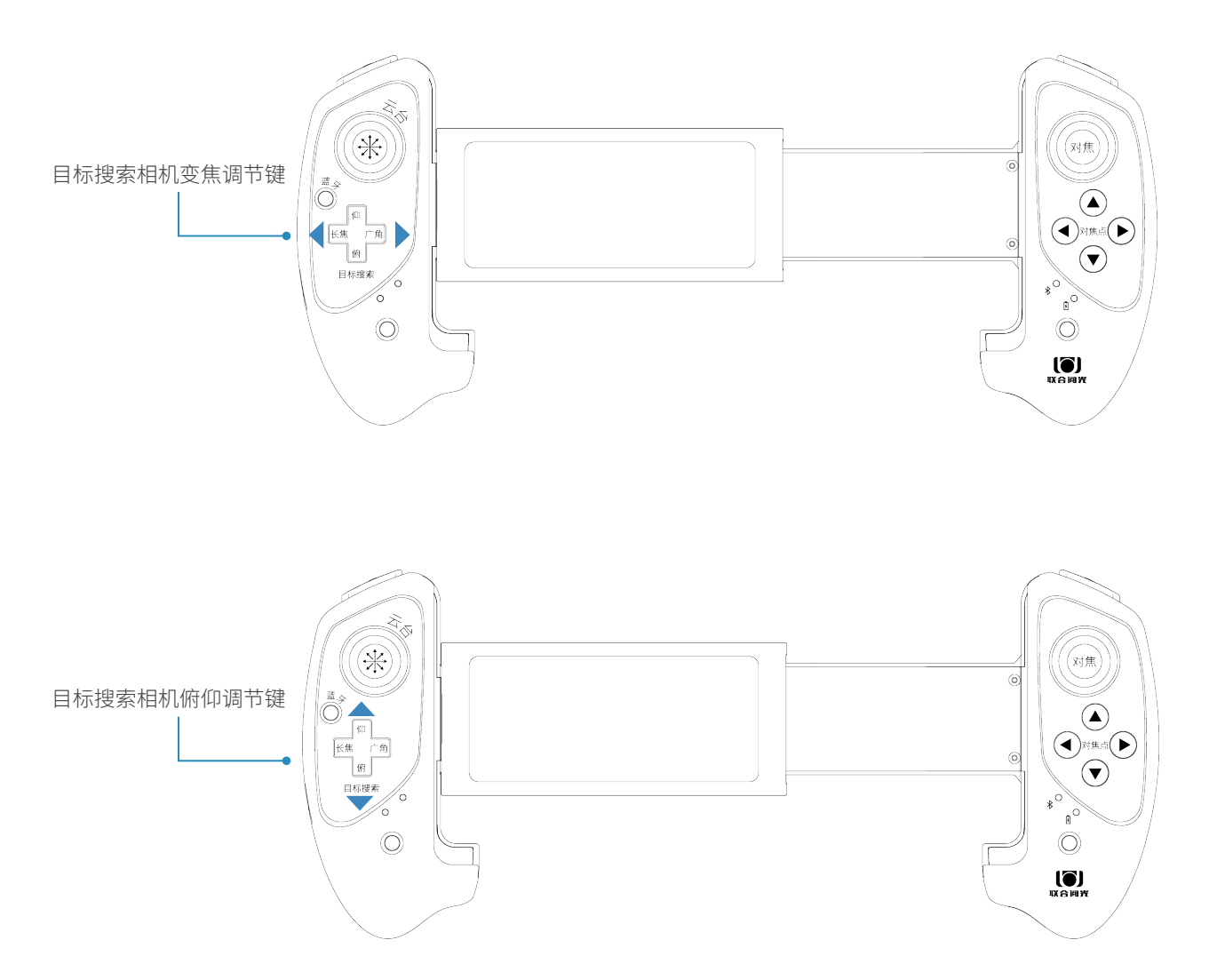

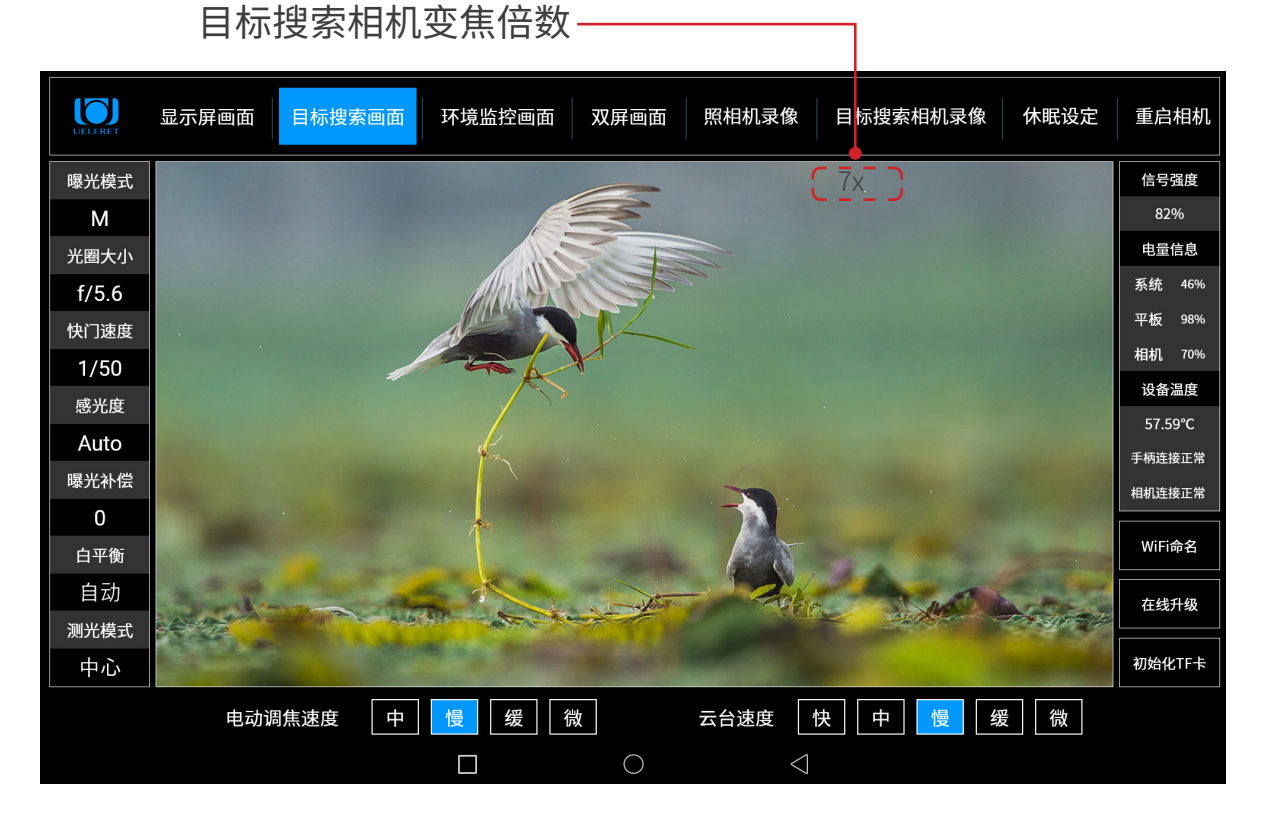

第八步:测试结束。带着操作手柄、平板电脑、信号中转器 (含电源) 前往本人提前选定的拍摄现场

# 拍摄现场操作说明

# 一、操作拍摄现场准备事项

- 1. 目视判断或使用测距仪测量确定拍摄人与智能云台的距离。
- 2. 确保智能云台和照相机的架设地与手持平板电脑操作端的天线之间,必须无明显 遮挡障碍。
- 3. 拍摄人手持手柄,平板电脑,可以与信号中转器分离。分离的有效距离在 100 米 之内。
- 如果拍摄对象与主人在安全距离之内,即无需隐藏和遮挡时,主人也不会影响到 拍摄对象的安全和行动,那么信号中转器可以摆放在主人身边。
- 如果拍摄对象与主人不在安全距离内,即需要主人隐藏和遮挡,才不会影响拍摄 对象的安全和行动,那么就需要信号中转器与主人手持操作手柄和平板电脑分离。
- 主人手持着操作手柄和平板电脑,躲在掩体和遮挡物后(如汽车里,树林、草丛、 岩石后等等),信号中转器摆放在与智能云台天线无遮挡的位置(可以用三脚架 竖立、或挂在树枝上,或摆放在高处的岩石土堆等),分离距离不超过 100 米。
- 4. 通过平板电脑内检查信号的强度,适当调整位置和角度以达到一个信号强的状态。
- 5. 信号中转器放置好后,打开平板电脑智能摄影手操作软件,重复上一章节的步骤, 调试平板电脑和手柄的各个功能是否正常。
- 6. 一切功能正常后,进入拍摄阶段。耐心等待拍摄对象的出现。
- 7. 如果平板电脑无法显示智能云台端发出的的图像或者操作不流畅,则需查看第三 章中的 Wi-Fi、蓝牙连接是否正常,各个信号的强度是否正常。检查平板电量、 信号中转器电量是否正常。逐一排查,直到正常。
- 8. 平板电脑的电量小于 20% 时,会严重影响图像解码的效率,画面会出现延时和 花屏,此时需要充电或者连接供电电池。充电时,平板电脑可以正常使用。

### 二、拍摄操控端说明

- 1. 切换画面到目标搜索画面,通过手柄操作,调节云台方位、角度和目标搜索相机 的焦距,寻找拍摄物;或者调到合适的方位角度,等待拍摄物出现。
- 2. 当拍摄对象出现时,切换到双屏画面,调整云台方位角度、相机焦距 ( 仅针对变 焦镜头),让拍摄物在显示屏画面处于理想的角度、位置。此时只要曝光合适就 可以拍摄了。
- 3. 或者切换至显示屏画面(画面更大),调整相机拍照参数,调整云台角度、方位 , 曝光参数,到最佳状态时,按下快门键拍照。

# 目标搜索相机录像视频资料转换为 MP4 格式 文件操作说明

目标搜索相机录制的视频图像格式为" TS 流文件 (Transport Stream) "。我们 配有专用读取转换软件,在官网下载。官网地址:www.ueleret.com

#### 一、安装视频转换软件

下载软件【录像视频批量转换工具】在电脑安装。安装后可以读取 TF 卡里的视频 资料且转换为 MP4 常规格式的图像视频。

二、录像视频转换工具使用说明

1. 从目标搜索相机的 TF 卡插槽中取出 TF 卡, 确保这张卡里面有保存录像数据, 把卡插入读卡器内,然后接到电脑中。

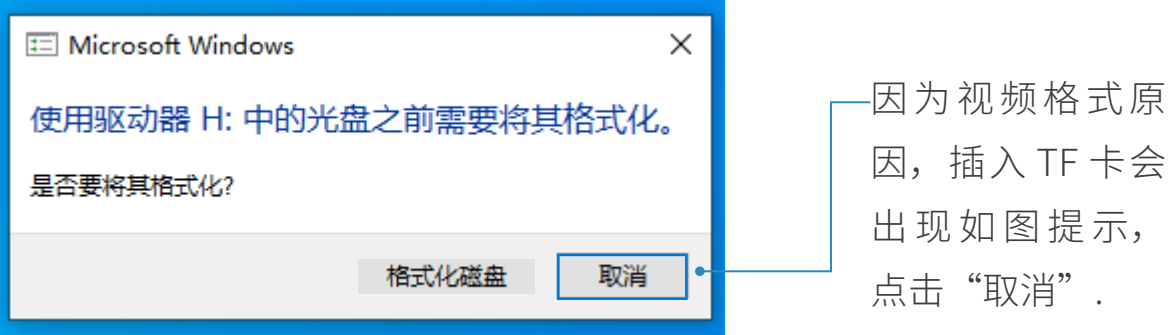

- 2. 下载录像文件:
	- a. 在电脑上找到提供的视频读取软件,图标如图:" "。然后以管理员身 份运行该软件,操作如下图:

鼠标移到软件图标然后单机鼠标右键,出现如下对话框 选择"以管理员身份运行 (A)", 鼠标左键单击确定.

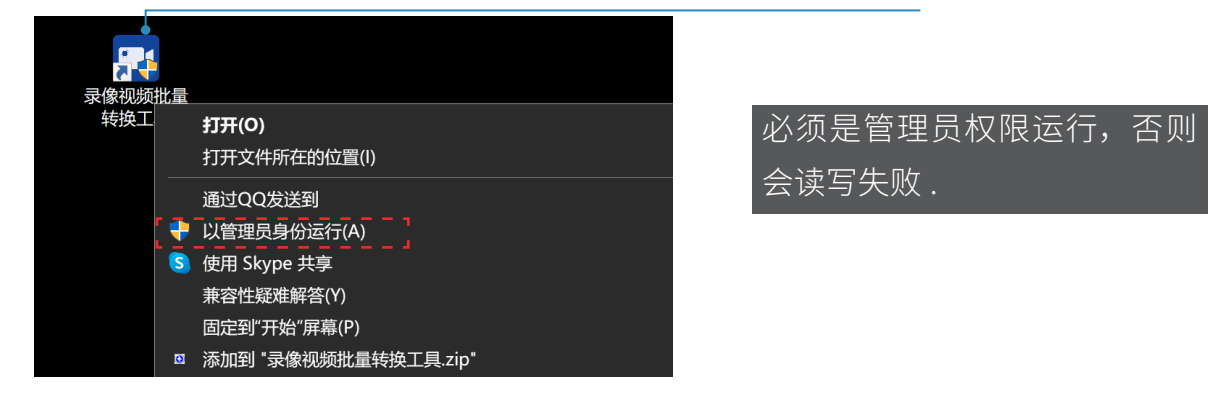

b. 打开软件后界面如下图:

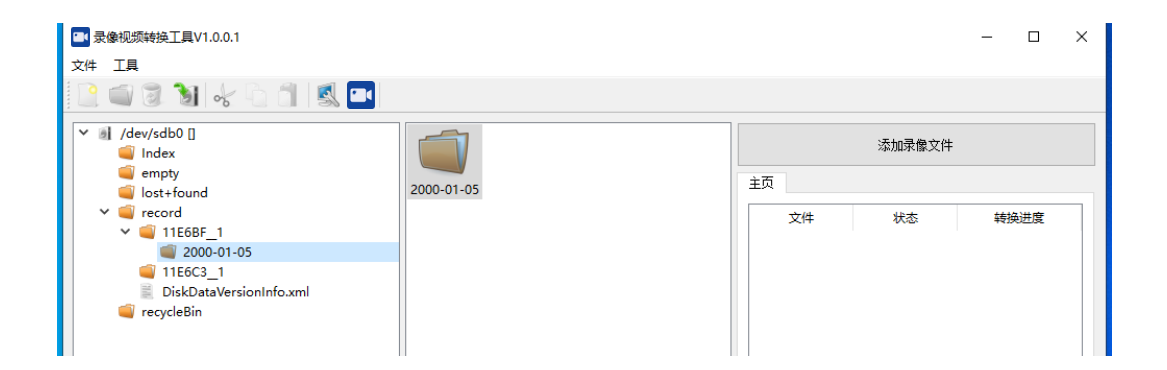

c. 打开 /dev/ 图标, 找到 record 文件夹, 打开后找到如图以日期命名的文件夹, 右键另存到电脑 :

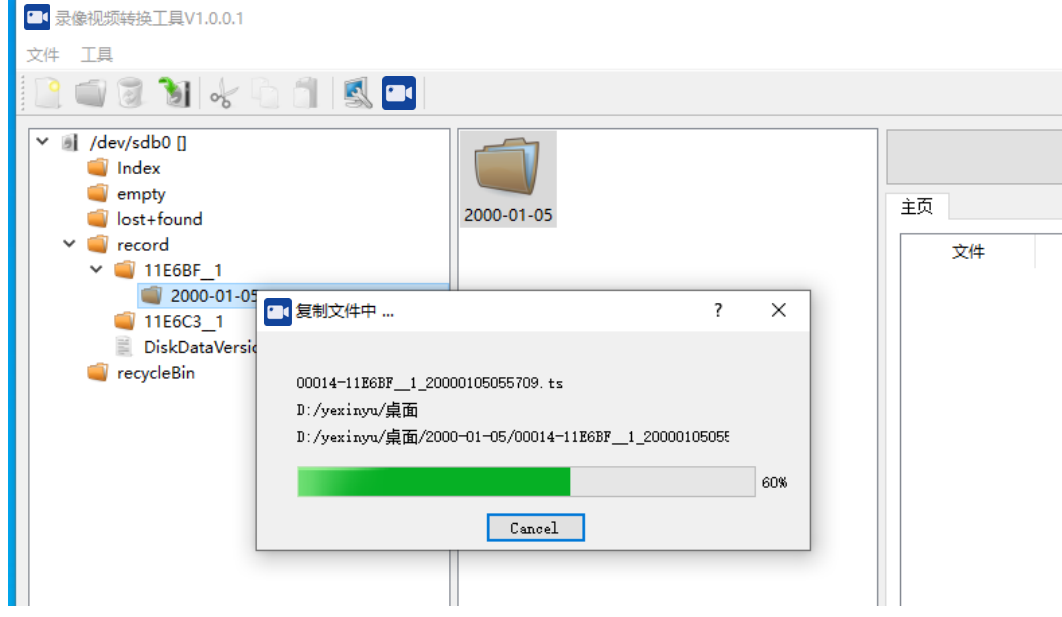

## 3. 转换录像文件

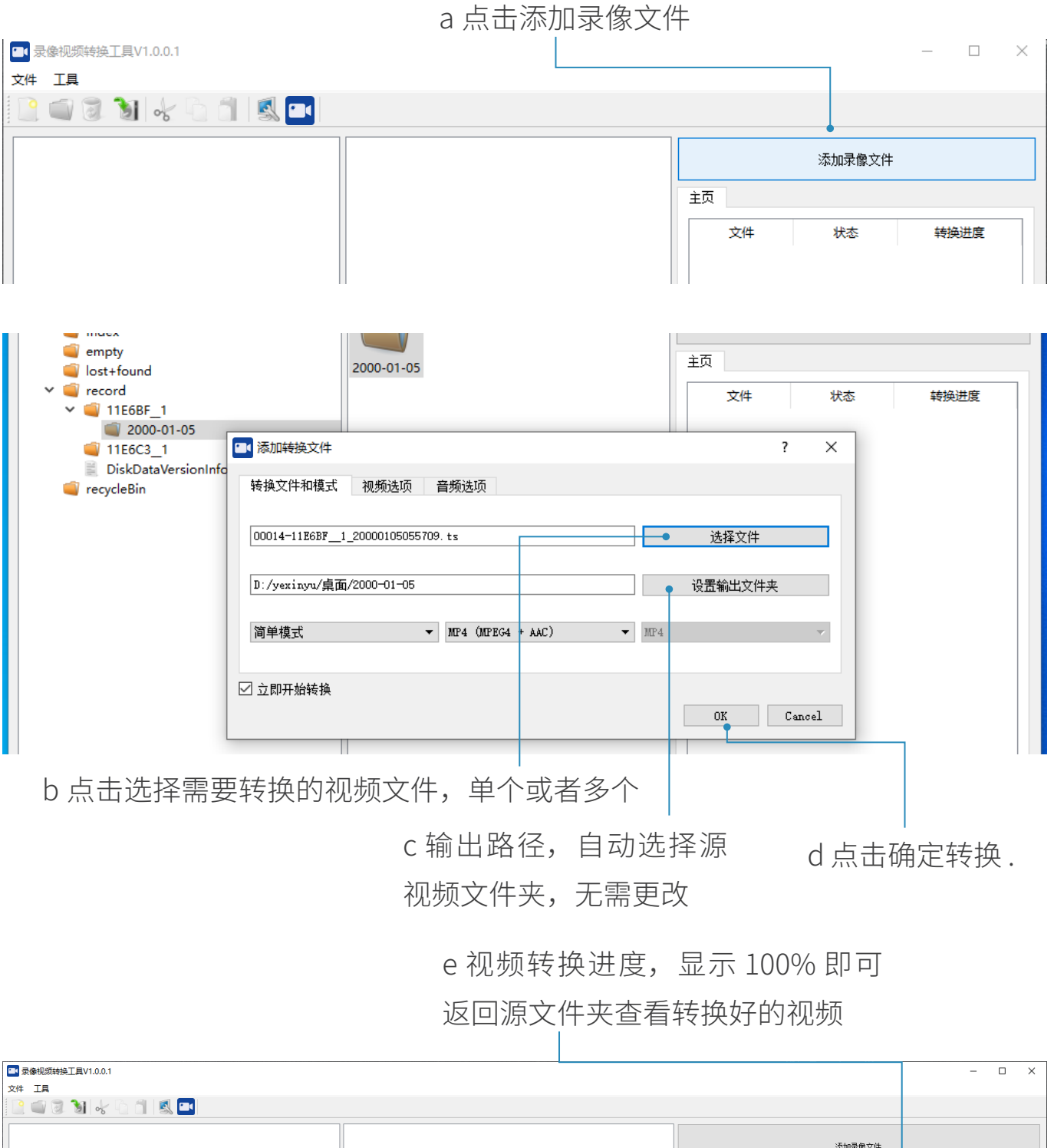

枝

转换进度

主页

## 三、TF 卡的格式化

- 说明
- 1. 从市面上购买 TF 卡,128G(含)以下容量的 TF 卡可以使用。超过 128G 容量 的 TF 卡,不能在 U100 智能摄影手目标搜索相机上使用。
- 2. 新购买的 TF 卡,需要插入目标搜索相机 , 在智能摄影手平板电脑上进行格式化 操作后方可进行录像。
- 3. TF 卡内的文件转化后或者录满后需要删除或者格式化, 也必须在智能摄影手平 板电脑上进行格式化操作。在其它电脑里格式化无法继续在智能摄影手目标搜索 相机使用。
- TF 卡格式化操作 :

a. 智能摄影手安装运行正常后,进入平板电脑主界面,先切换画面至目标搜索相 机画面,点击界面右下角初始化 TF 卡按键(如果未进行第一步先切换至目标搜 索画面,则点击按键后主界面下方会出现提醒"请先切换至目标搜索画面")。

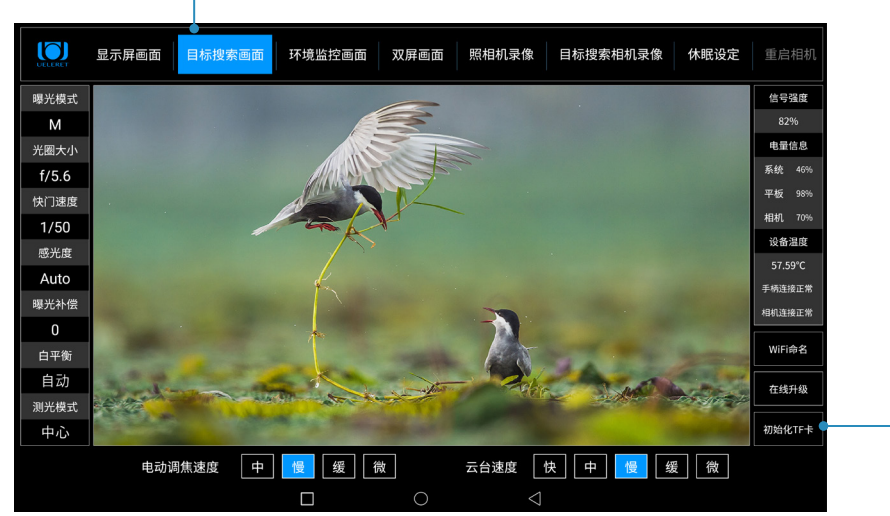

点击切换至目标搜索相机画面 .

点击初始化 TF 卡 .

b. 系统弹窗提示,点击确定,进行初始化目标搜索相机 TF 卡操作,点击取消, 则返回到主界面。

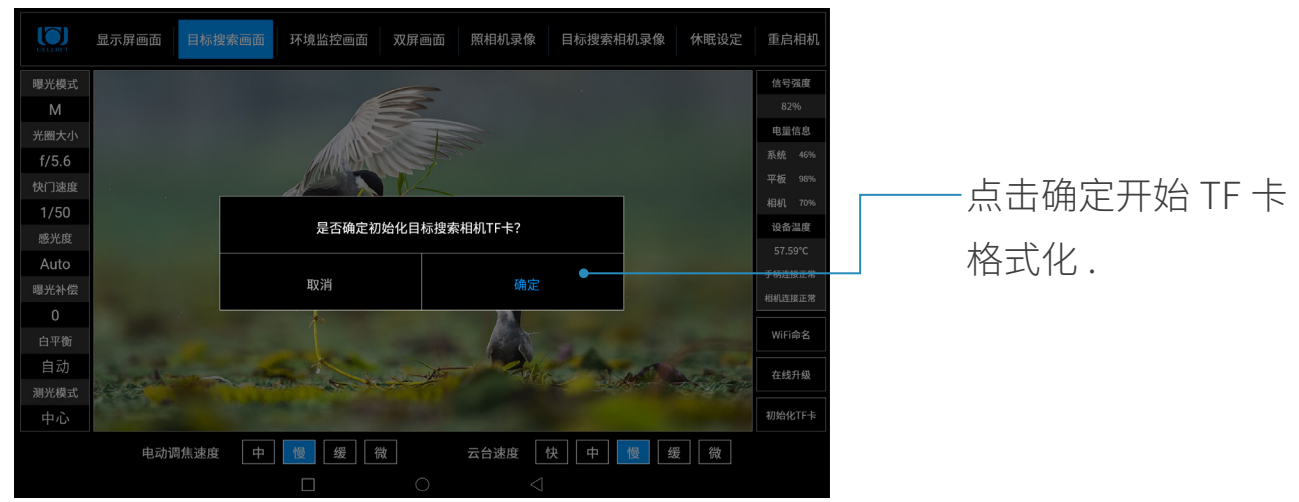

c. 点击确定按钮后, 会出现"初始化"进度条提示框, 等待初始化完成后, 会出 现"初始化目标搜索相机 TF 卡成功!"提示框 。

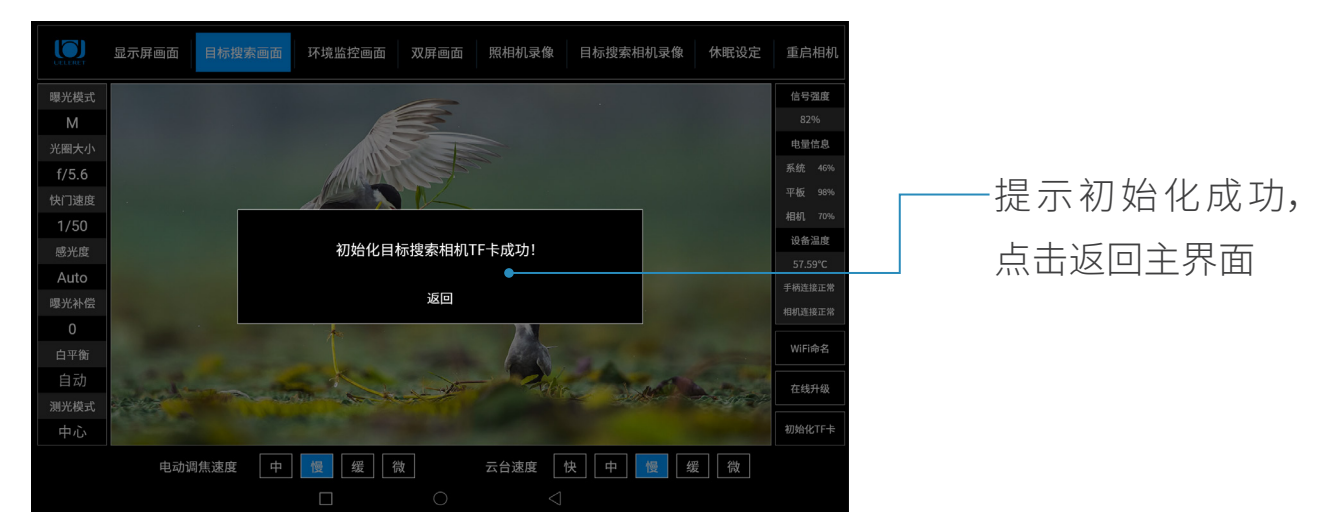

## 四、视频图像说明

- 1. 录像文件会在录制的时候自动分割成多个文件,每个文件录制时间在 1-4 分钟左 右。
- 2. 下载保存到电脑里的 TS 流录像文件,使用电脑自带的播放器也可以播放。鼠标 选中文件,右键点击打开后就可以正常播放。

未经中山阅光智能影像科技有限公司书面授权,不允许以任何形式 对此说明书进行全部或者部分复制(用于评价文章或评论中的简单 引用除外)

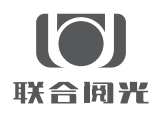

- 制 造 商:甲山阅光智能影像科技有限公司
- 地 址:中山市火炬开发区中山港大道 70 号张企科技企业孵化器 7 栋 3 楼 306 室 C 区
- 邮 编:528437
- 电 话:0760-89878172
- 网 址:www.ueleret.com

© 2019 Ueleret Smart Image Technology Co.Ltd